http://photoshoptutorials.ws/photoshop-tutorials/photo-manipulation/how-to-create-an-odd-lookingcityscape-in-photoshop.html

# **Vreemde stad**

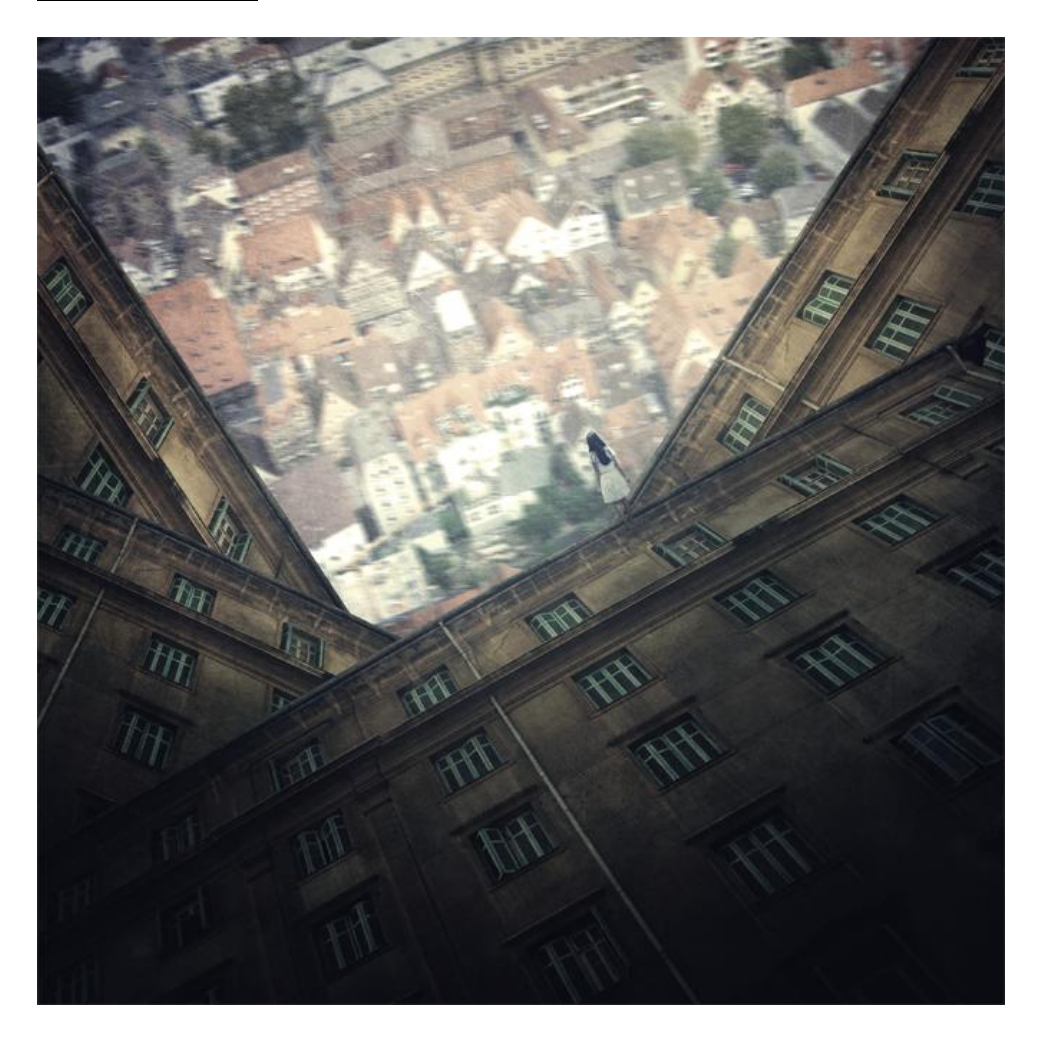

Nodig: naar beneden kijken ; oud gebouw met groene vensters ; wandelen ; structuur ; lichte metalen structuur

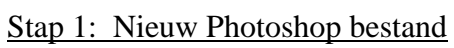

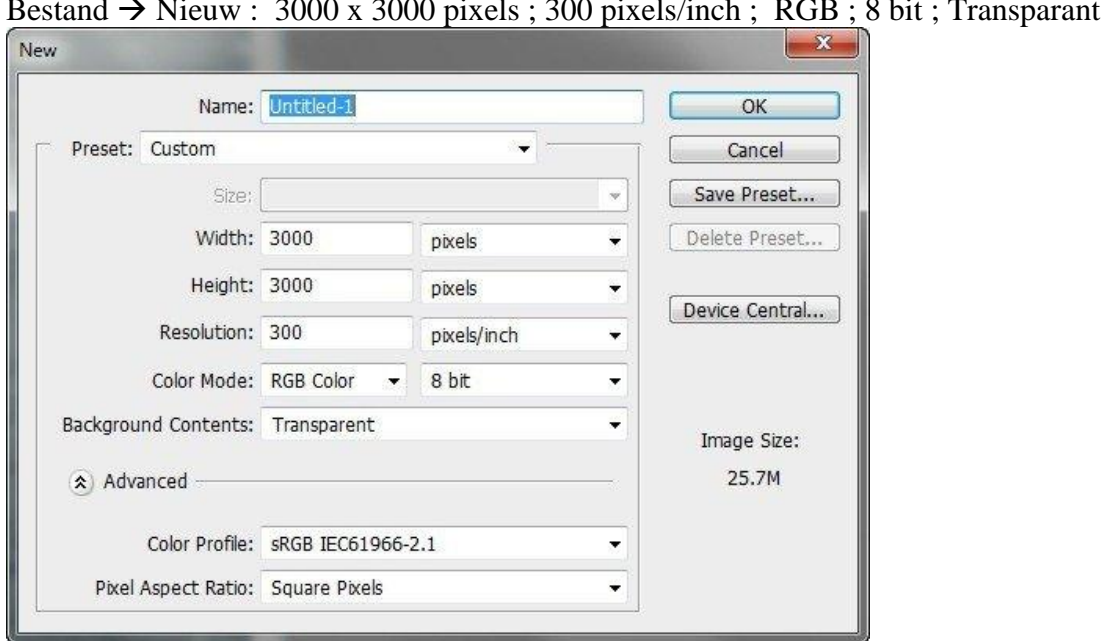

Bestand  $\rightarrow$  Nieuw : 3000 x 3000 pixels ; 300 pixels/inch ; RGB ; 8 bit ; Transparant

#### Stap 2: stad van boven gezien

Open de afbeelding "Looking down on Ulm" ; kopieer en plak op je nieuwe werk document. Plaats zoals je hieronder kan zien:

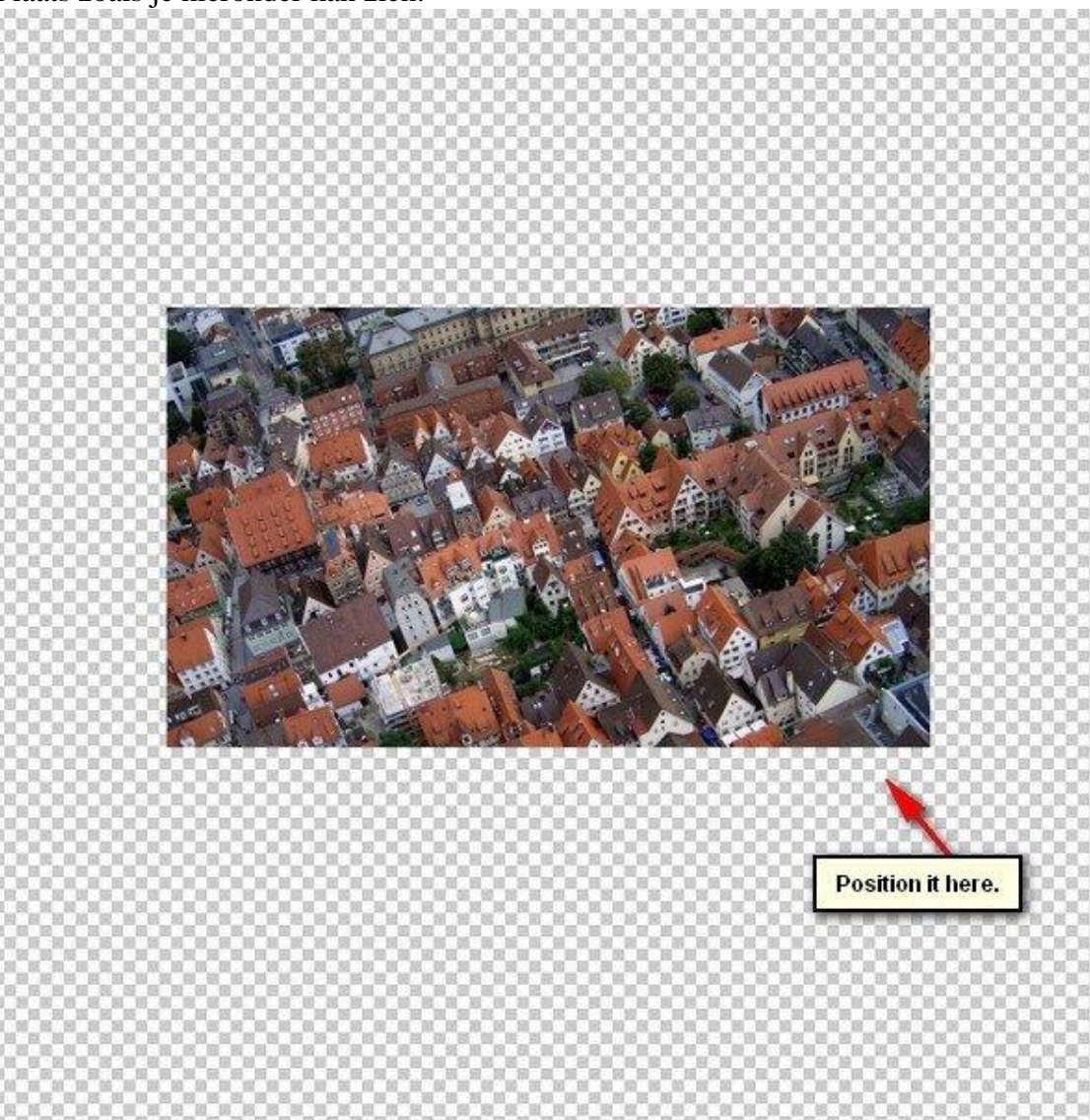

Stap 3 Noem bekomen laag "stad".

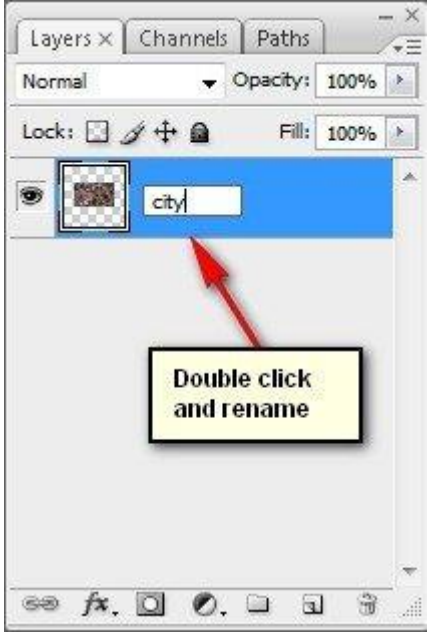

We passen de grootte aan; klik Ctrl + T voor Vrije Transformatie en sleep aan een hoekpunt:

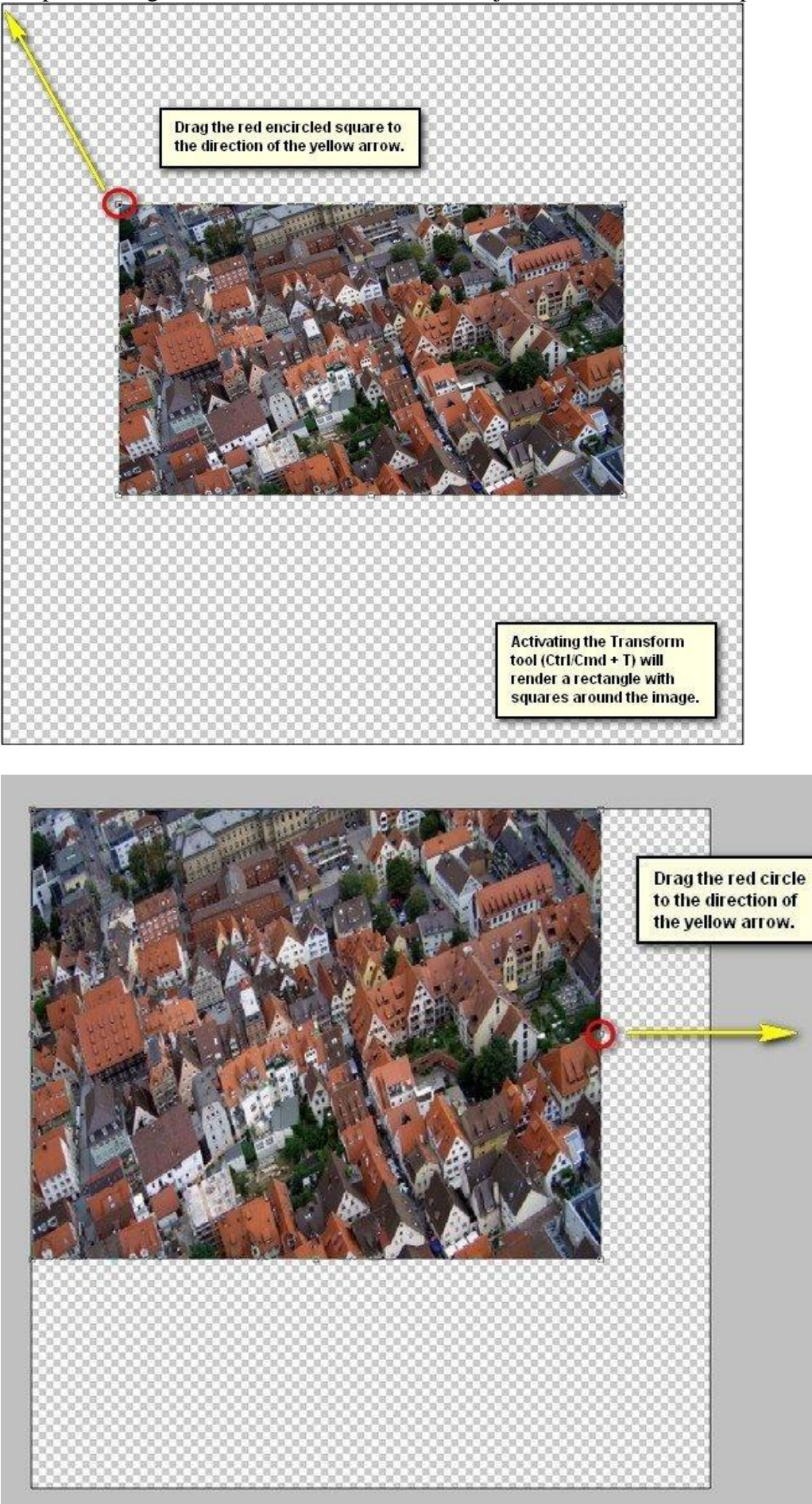

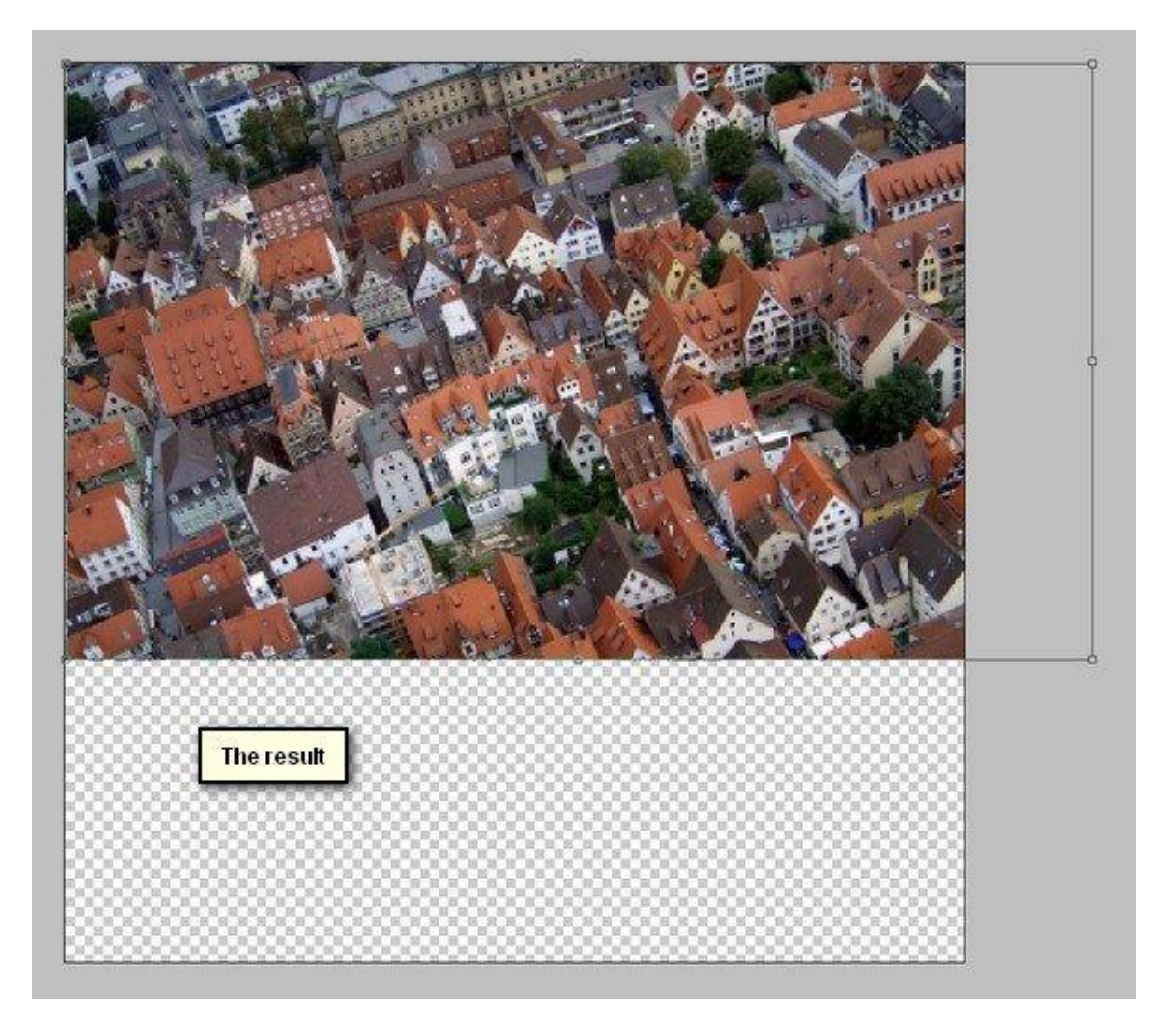

Wat beweging toevoegen : Filter > Vervagen > Bewegingsonscherpte : hoek =  $0^\circ$  ; 30 pixels

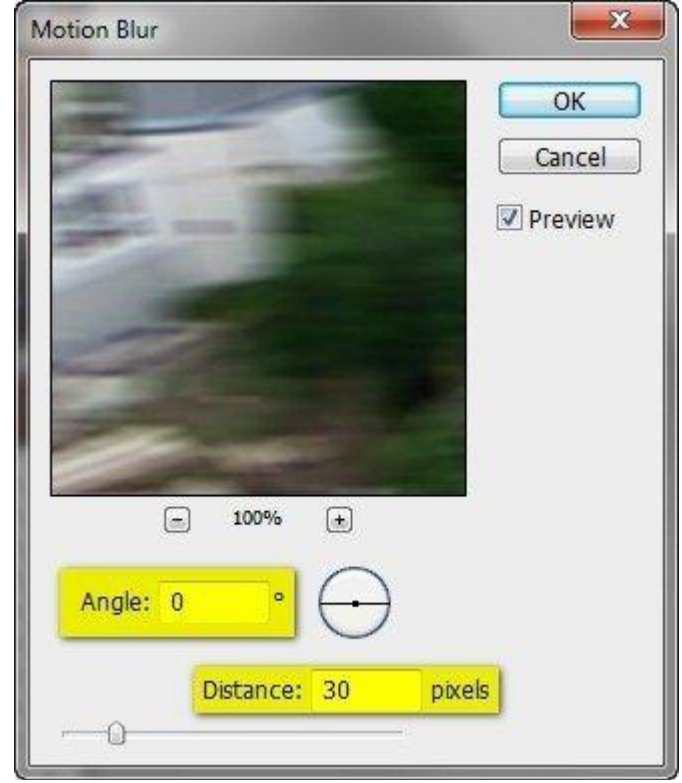

Je bekomt volgend resultaat :

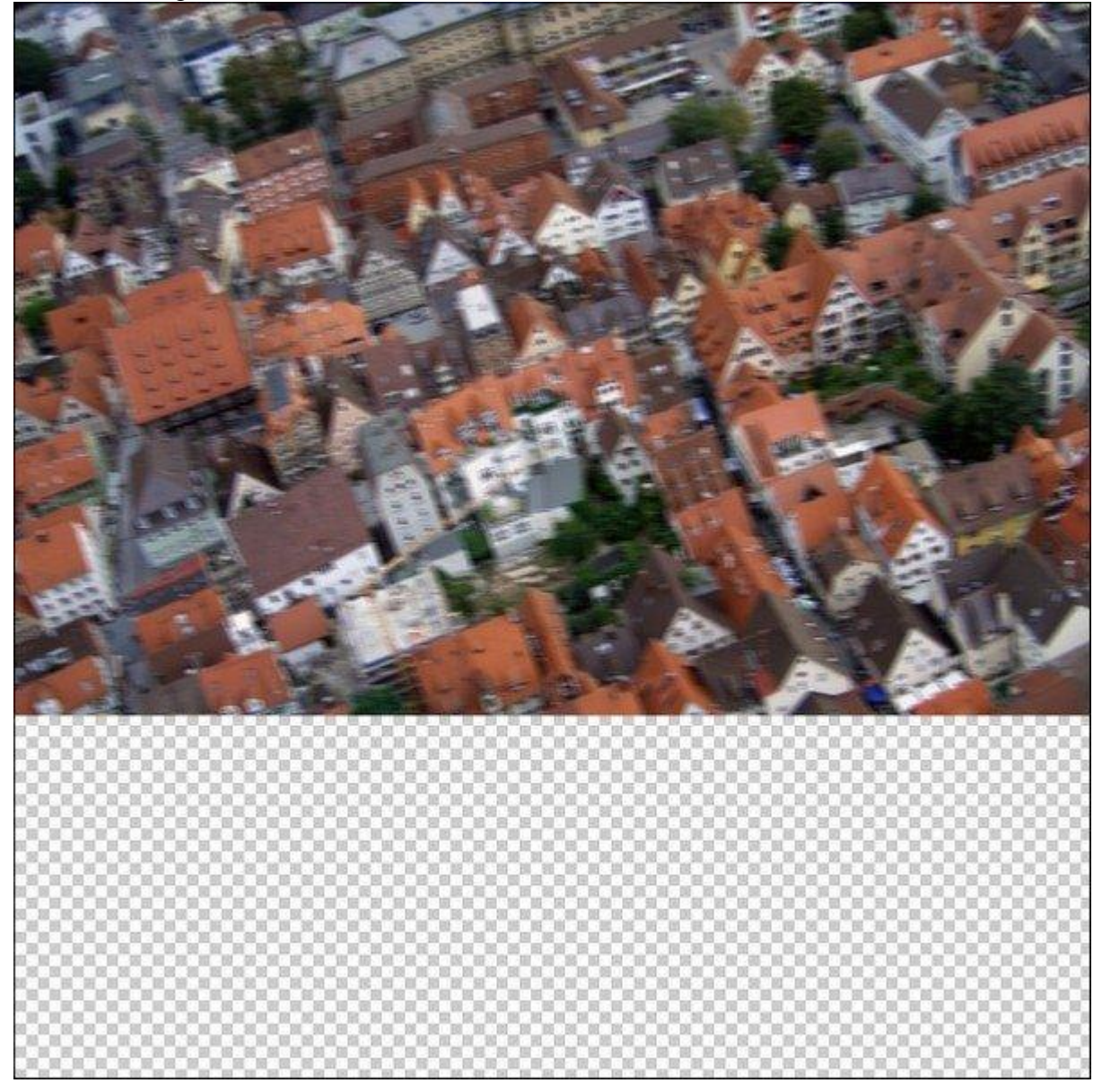

#### Stap<sub>6</sub>

Illusie van afstand creëren.

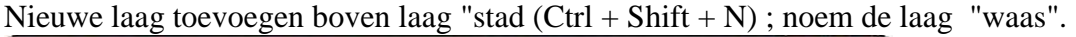

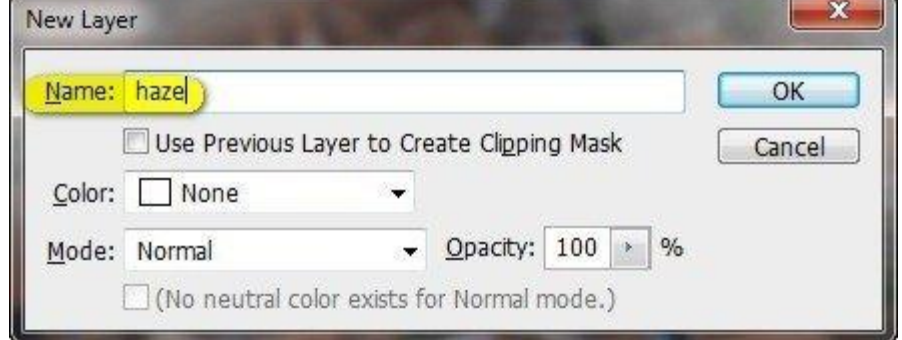

Penseel aanklikken; desnoods de penselen herstellen zodat de standaard penselen van Photoshop weer geladen zijn; volg onderstaande afbeeldingen:

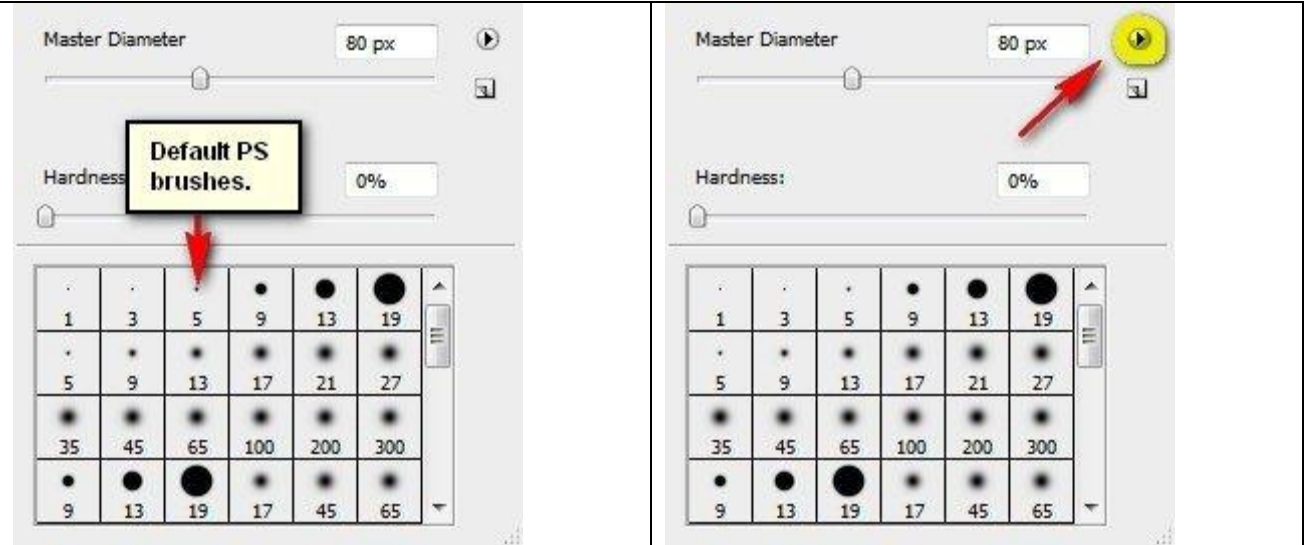

Selecteer volgend penseel : grootte =  $2200px$ ; Hardheid = 0%; dekking =  $15\%$ ; stroom =  $100\%$ ; kleur = wit (# FFFFFF) ; dit is de voorgrondkleur.

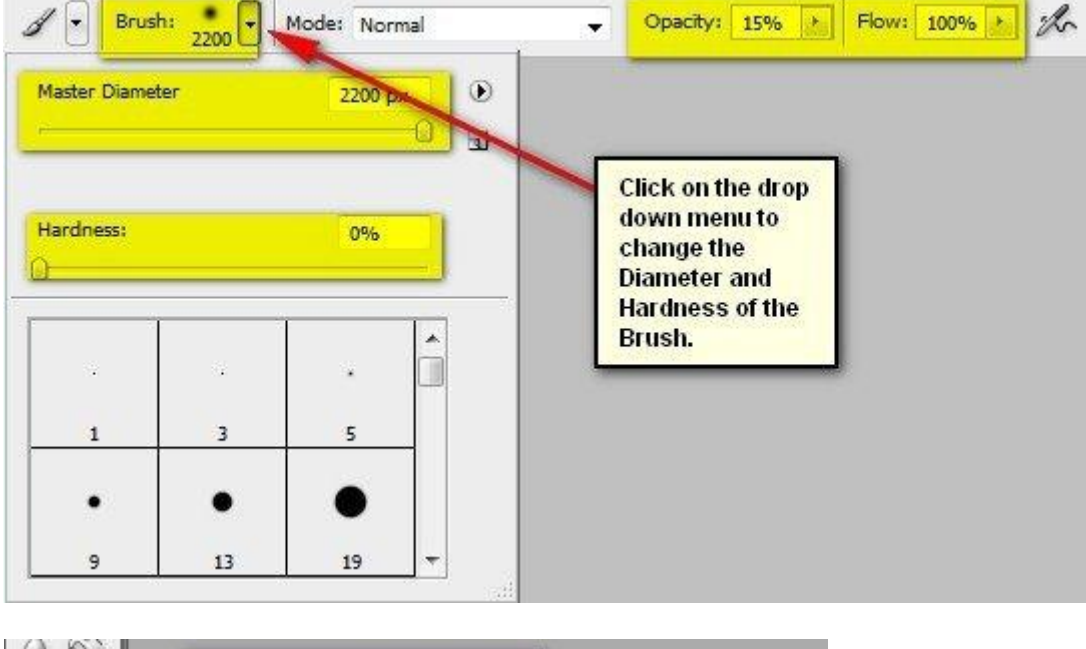

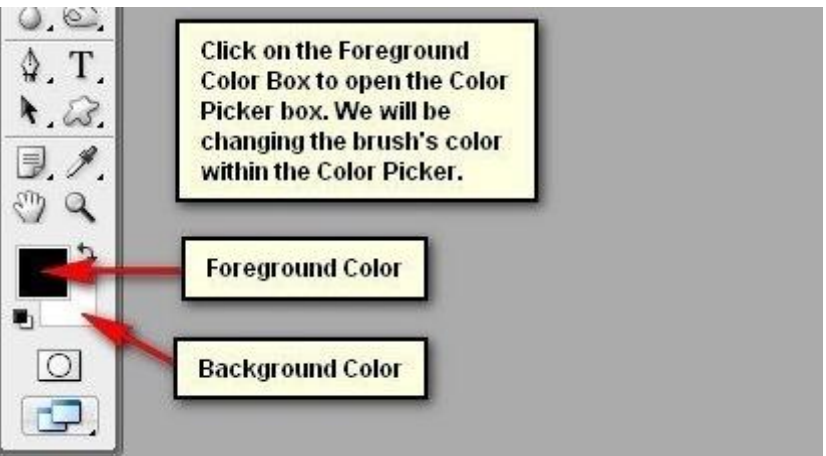

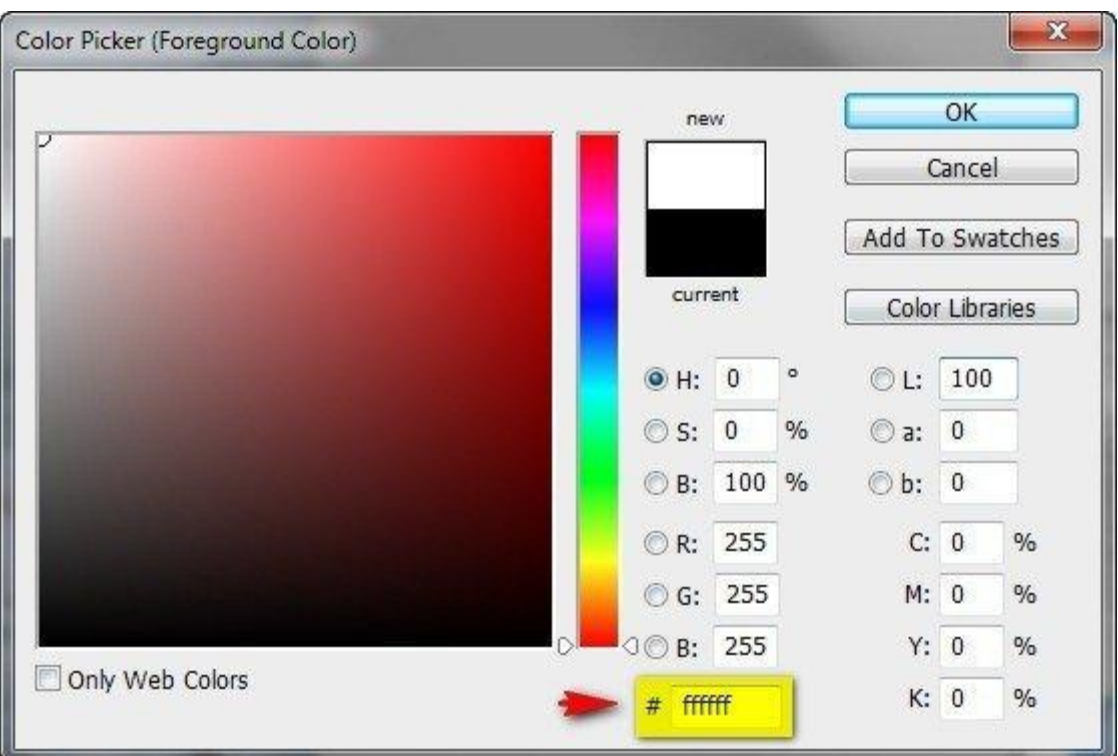

Schilder nu met dit penseel van links naar rechts; volg de pijl hieronder:

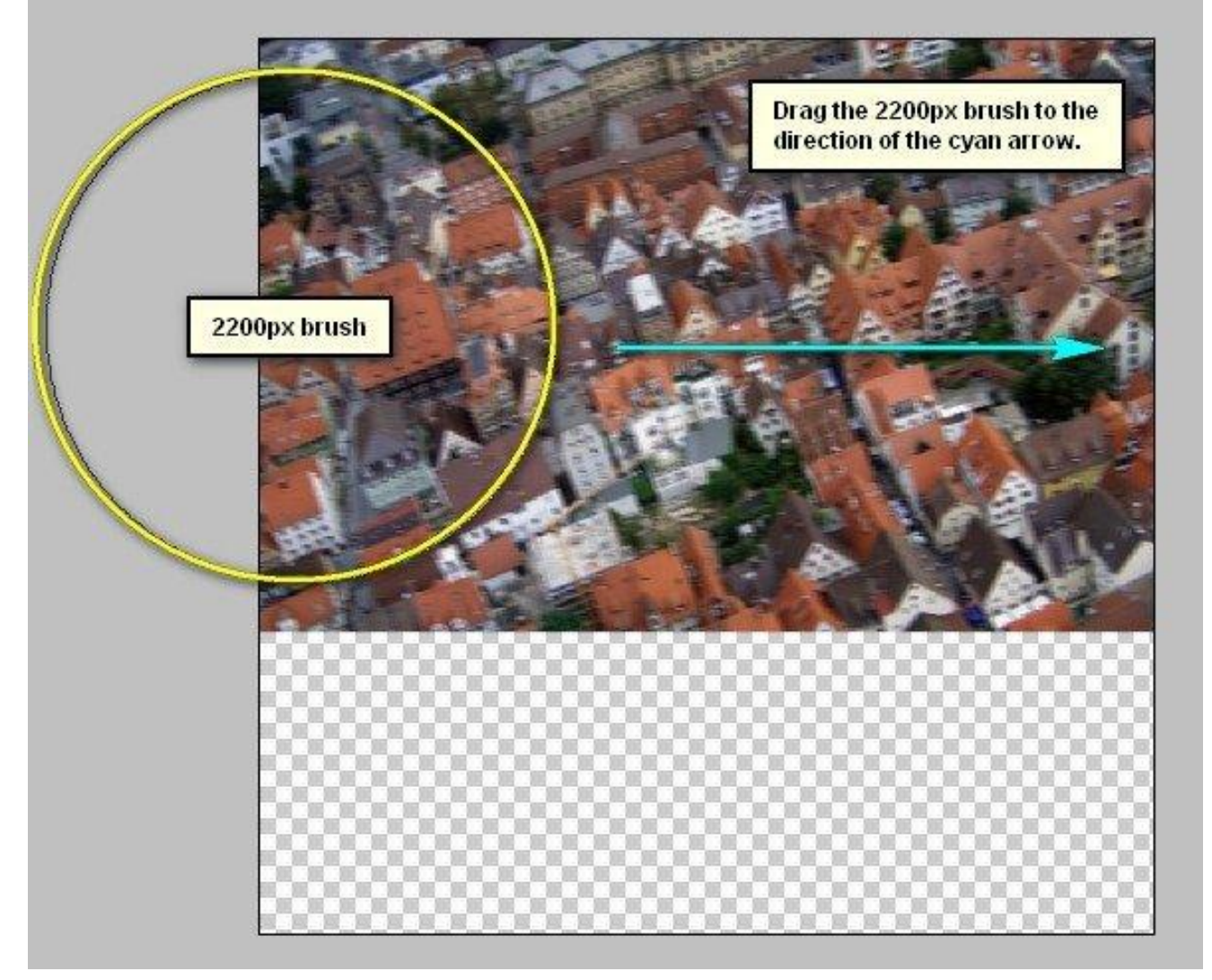

En dit is het bekomen resultaat :

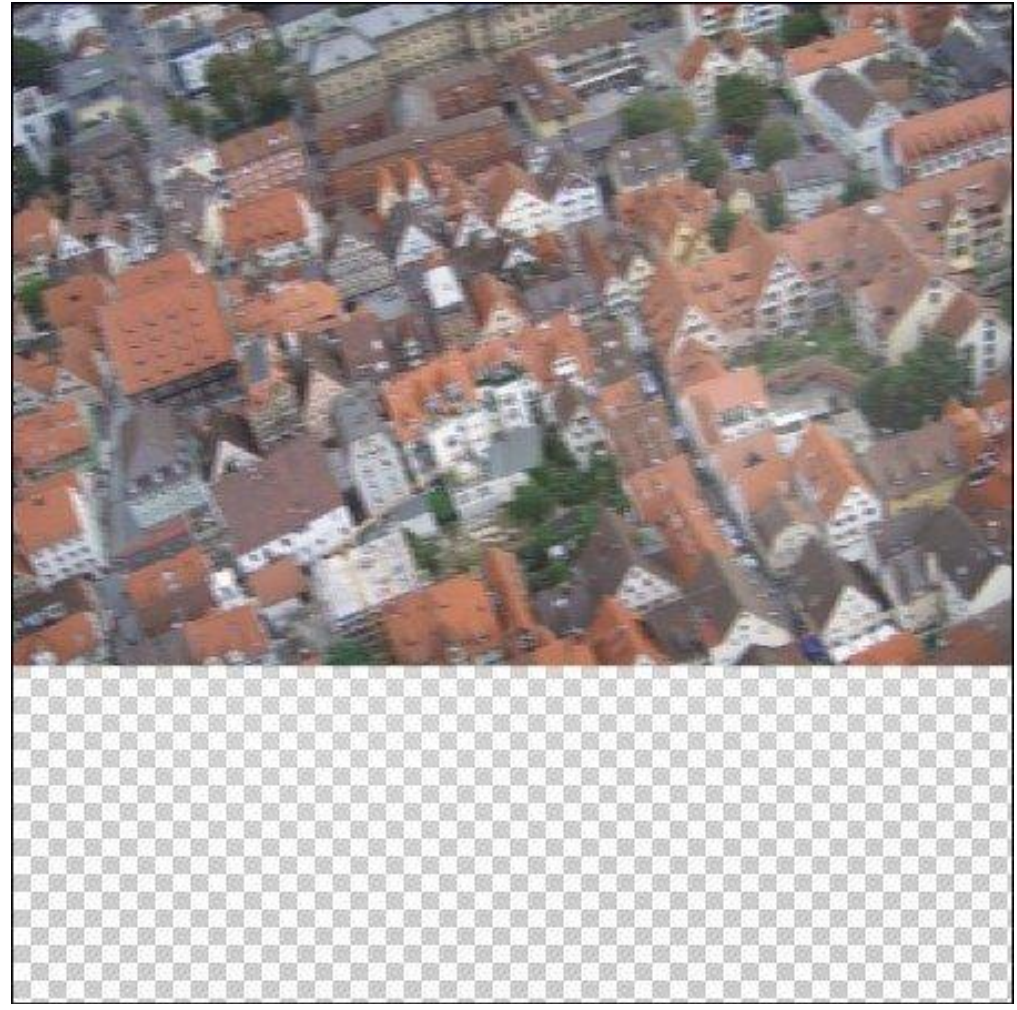

#### Stap 8

We groeperen alle bekomen lagen: selecteer de lagen en klik Ctrl + G. Noem de bekomen groep "stad van boven".

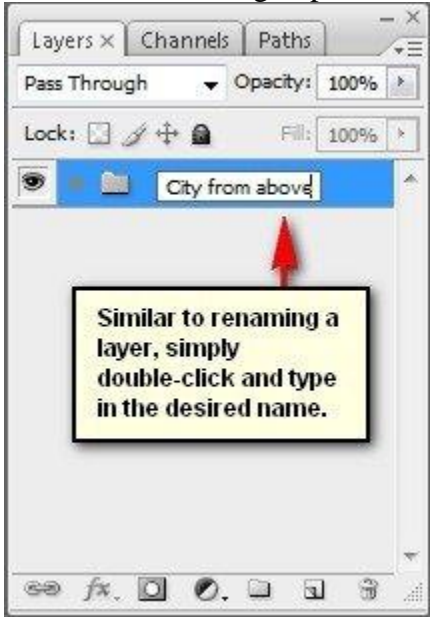

#### Stap 9: Rare gebouwen

We voegen nog gebouwen toe; open de afbeelding met het oude gebouw met groene vensters ; Met Veelhoeklasso een selectie maken rond het gebouw.

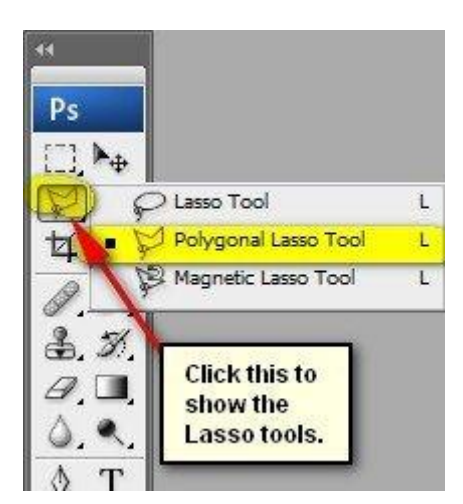

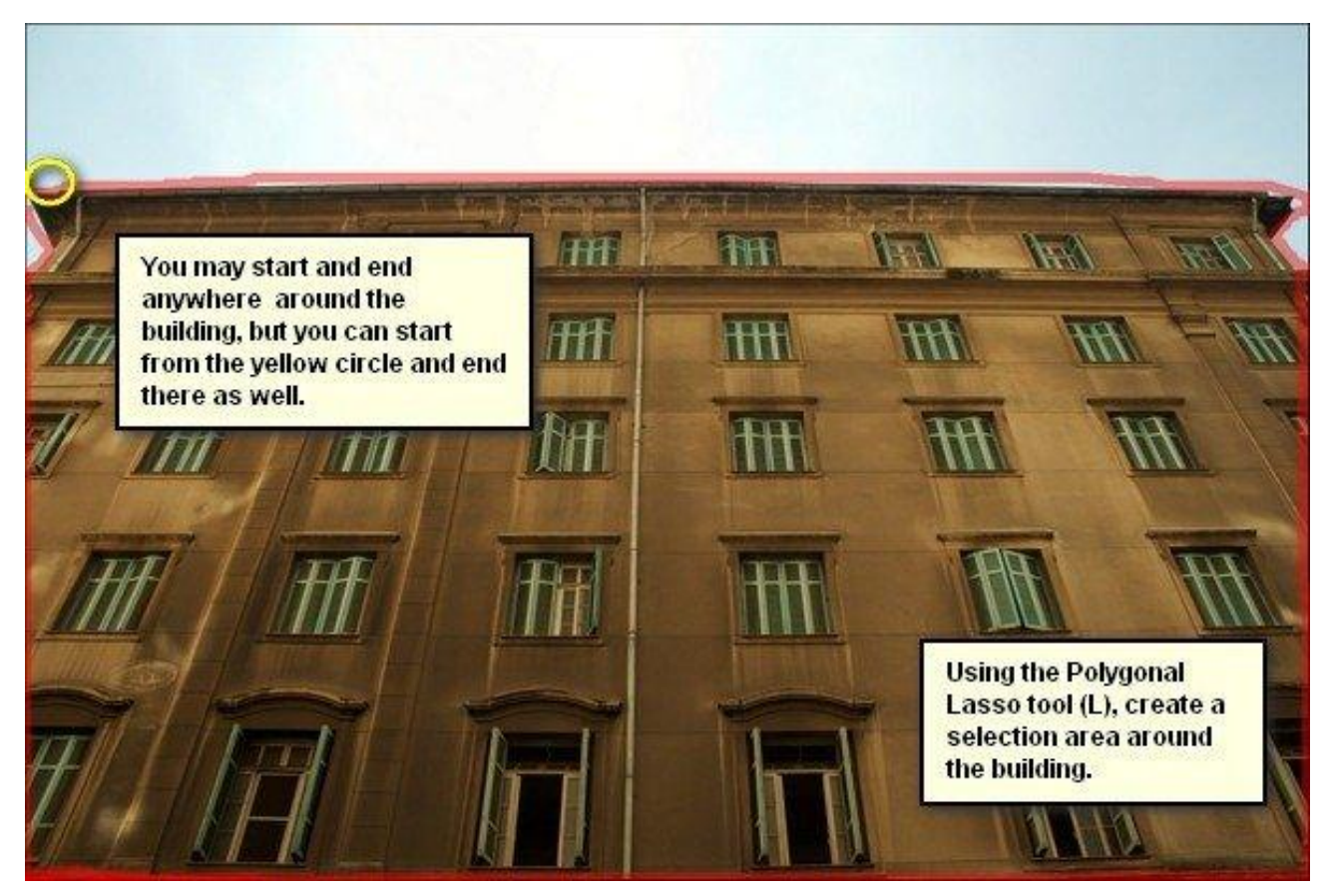

Kopieer en plak de selectie op je werk document. Noem bekomen laag "gebouw". Plaats zoals op het voorbeeld; transformeer daarna de laag; gebruik Vrije Transformatie (Ctrl+ T) ; volg de afbeeldingen hieronder :

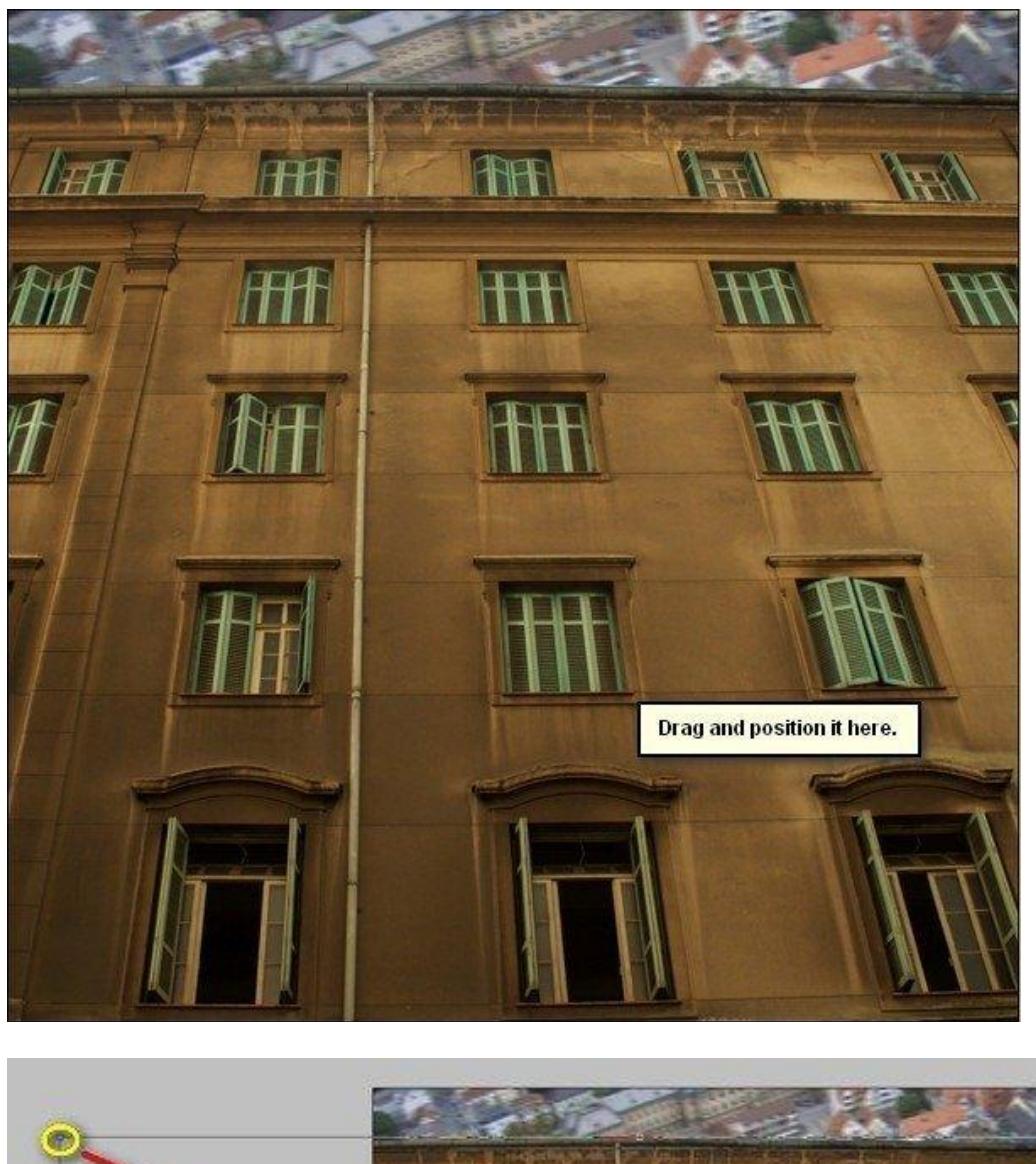

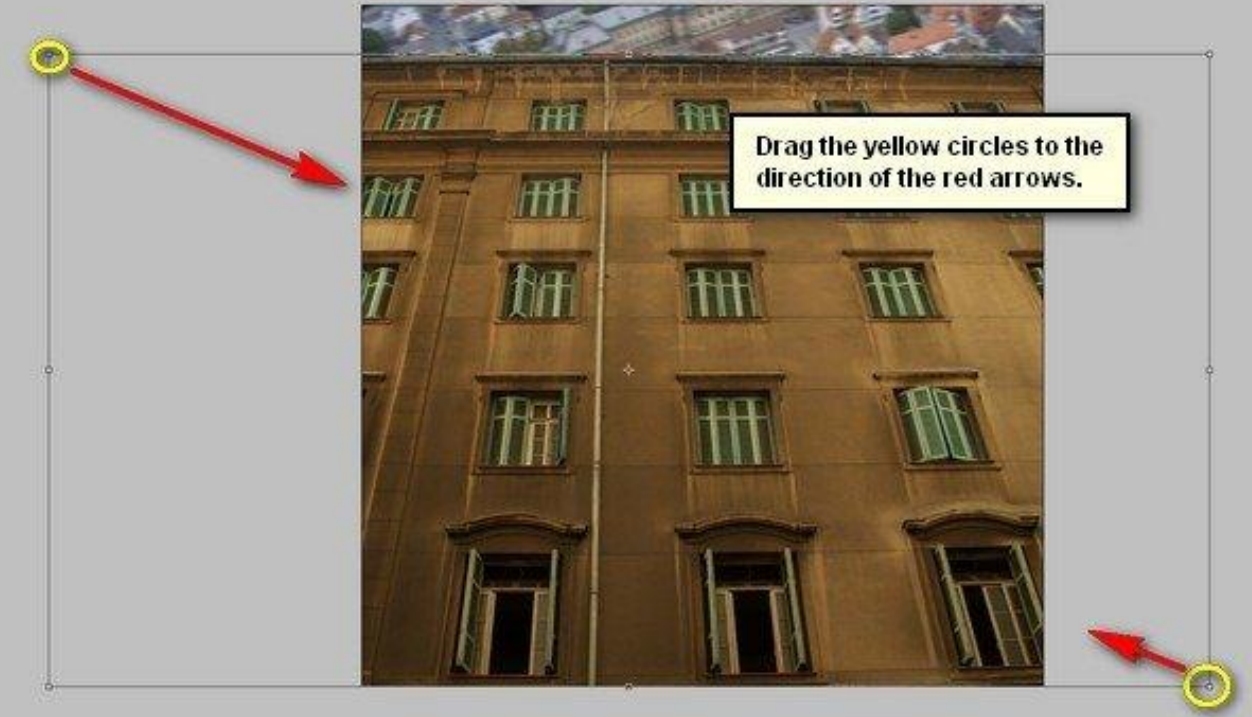

#### Resultaat :

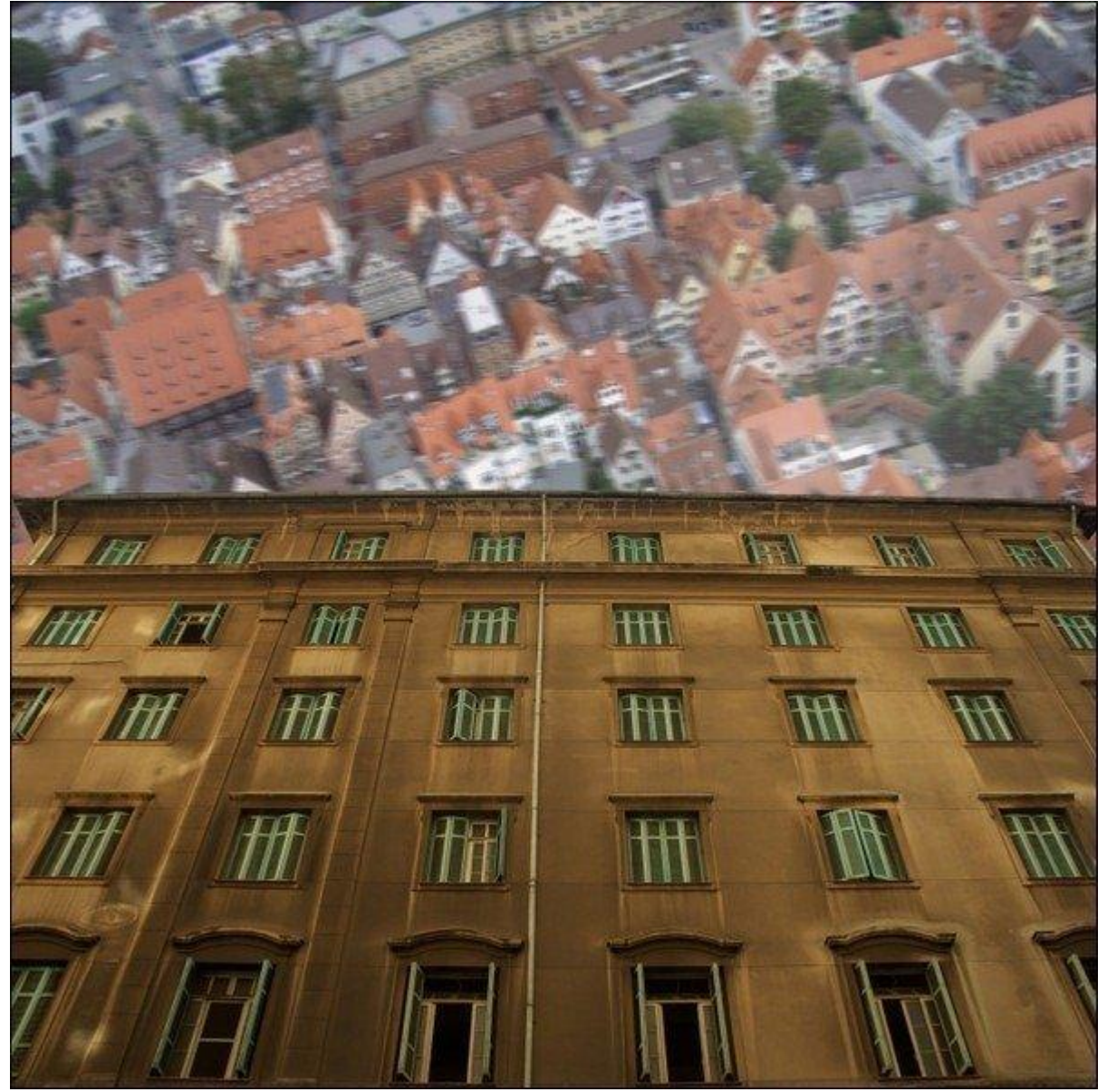

# Stap 10

Klik nog eens (Ctrl+ T) ; rechtsklikken op het canvas en uit het bekomen menu kies je voor Roteren; Roteer daarna de afbeelding zoals te zien is in volgende afbeelding :

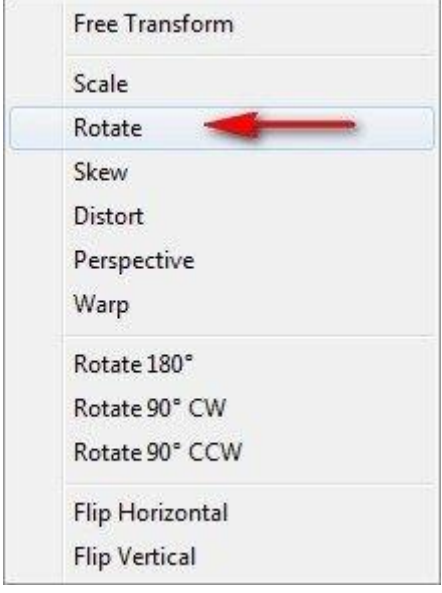

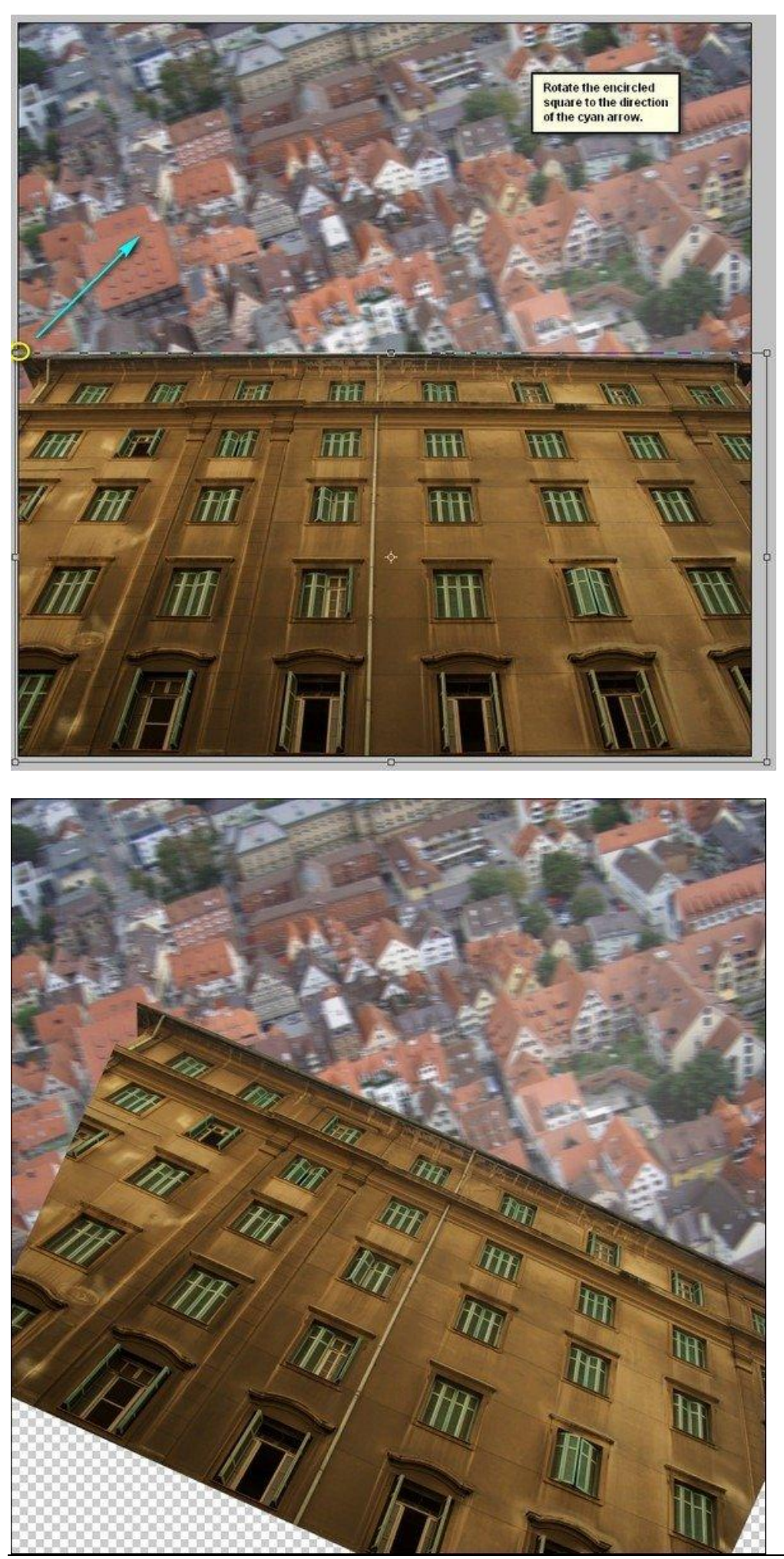

Vreemde stad - blz 12 Vertaling

Met Verplaatsgereedschap de gebouwen verslepen ; zie voorbeeld hieronder:

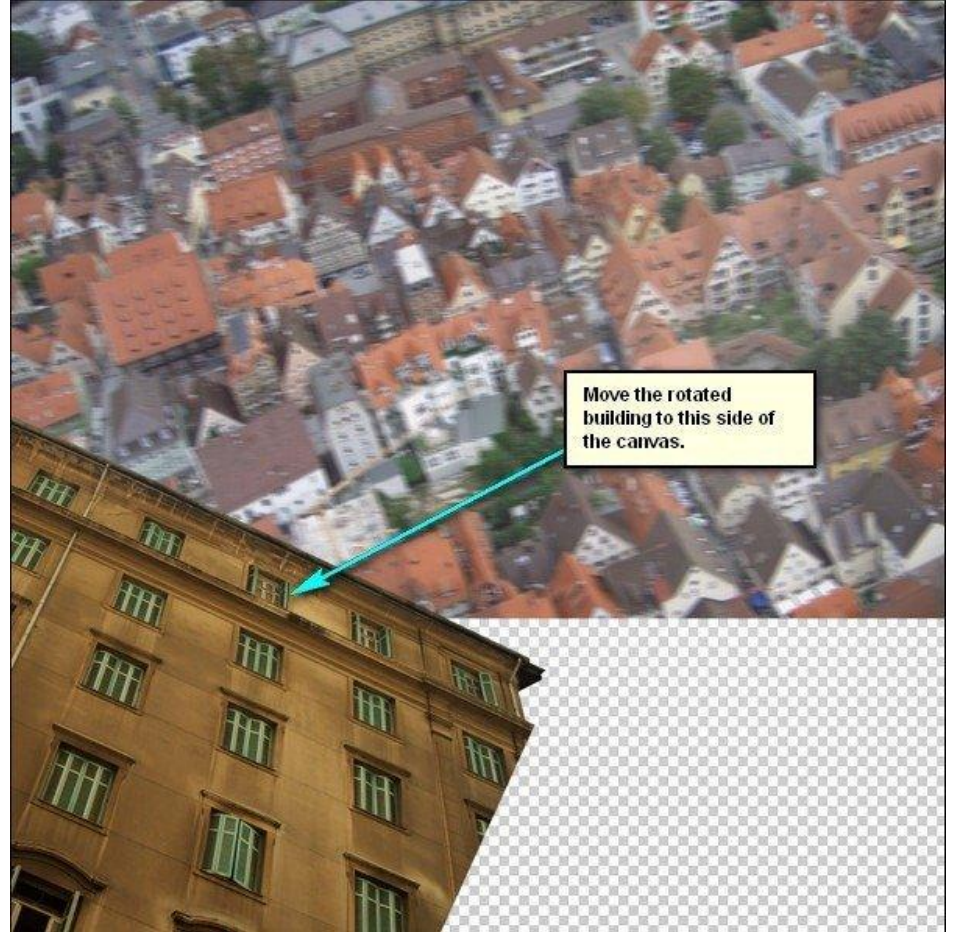

#### Stap 12

Laag dupliceren (Ctrl+ J) ; naam = "gebouw2". Roteer deze laag; volg onderstaande afbeeldingen:

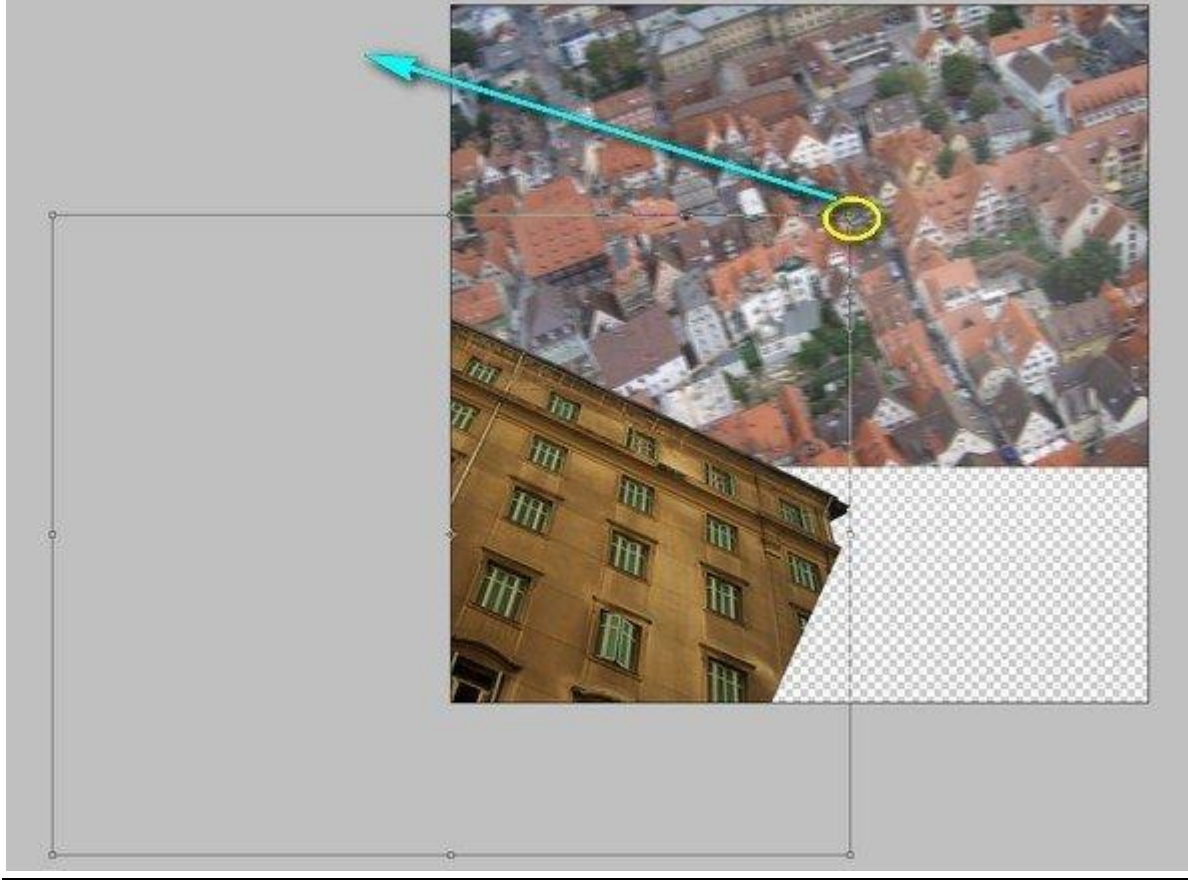

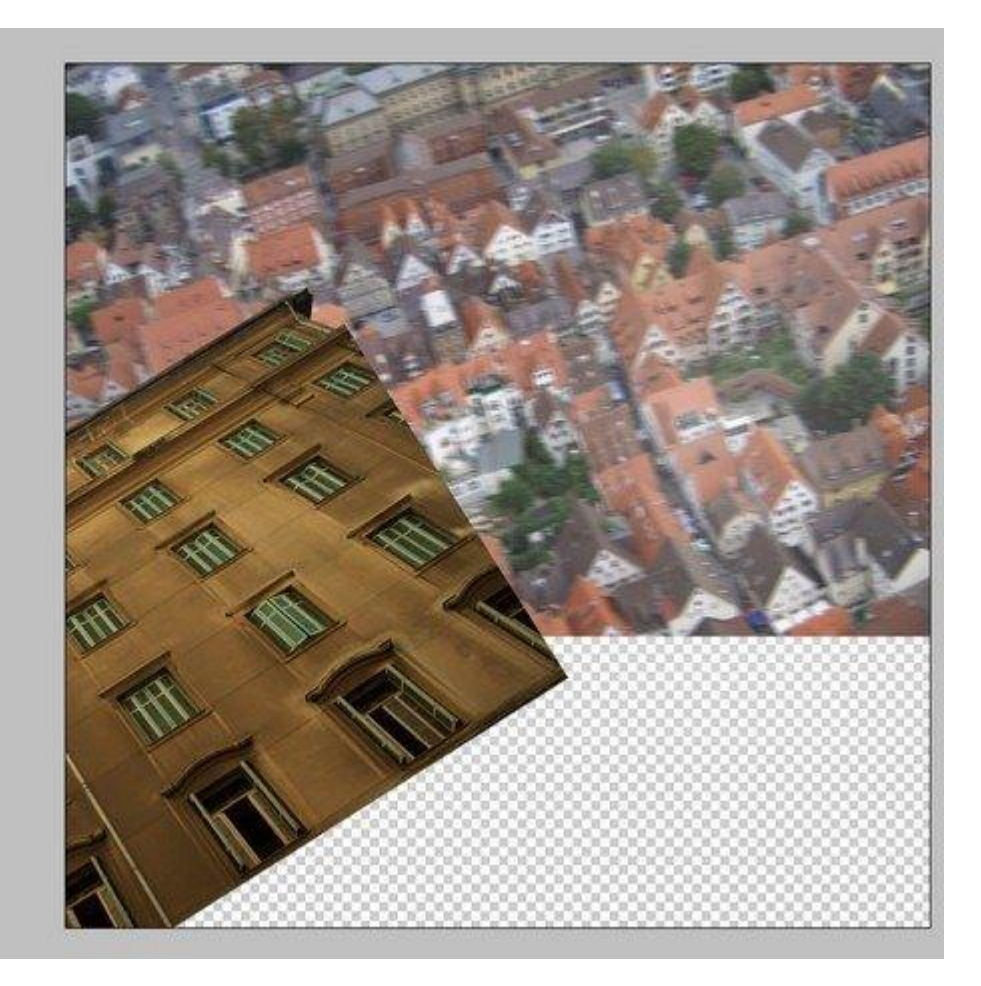

Stap 13 Verplaats laag "gebouw2" naar rechts:

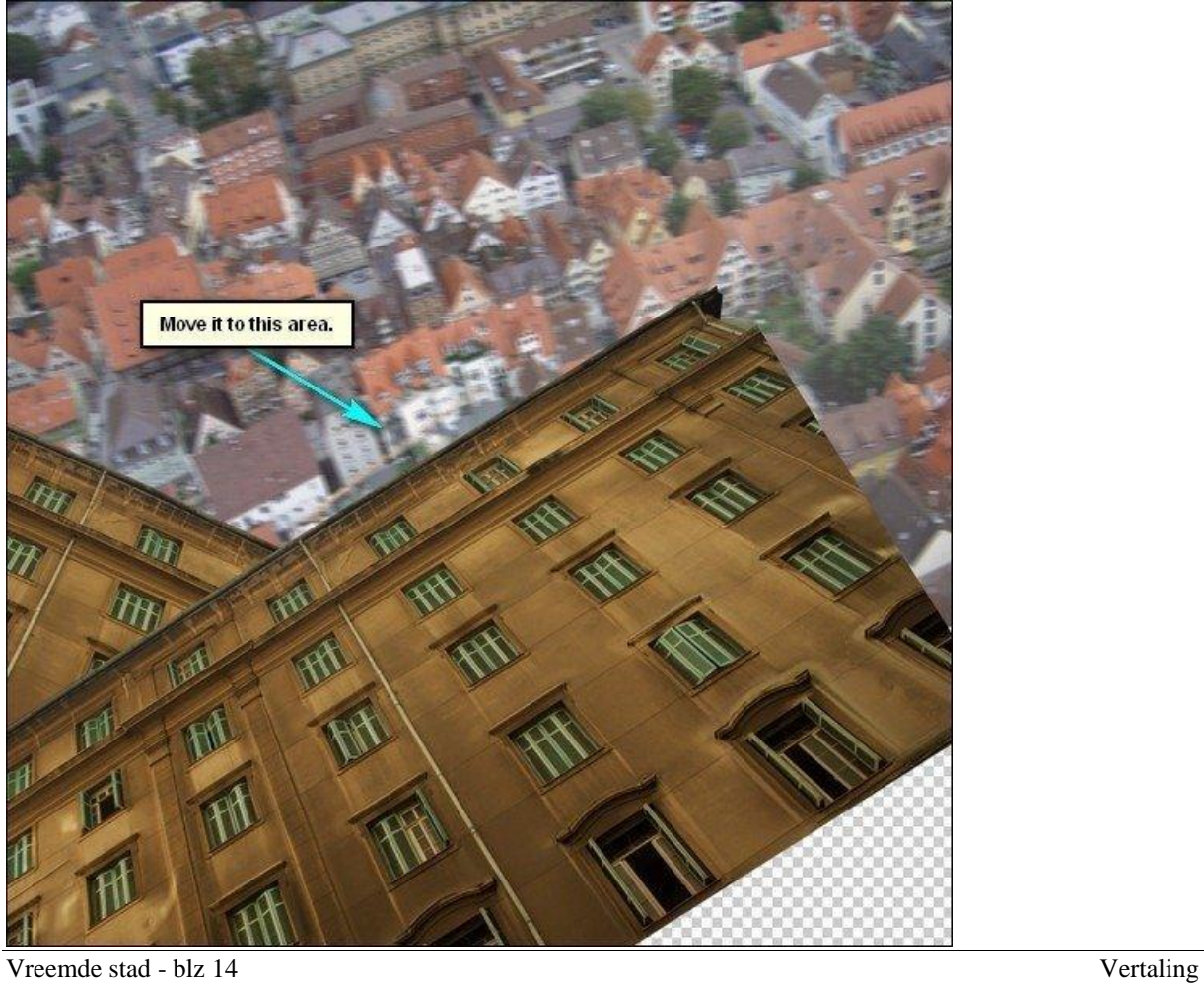

Pas de grootte nog aan van deze laag (Ctrl+ T) :

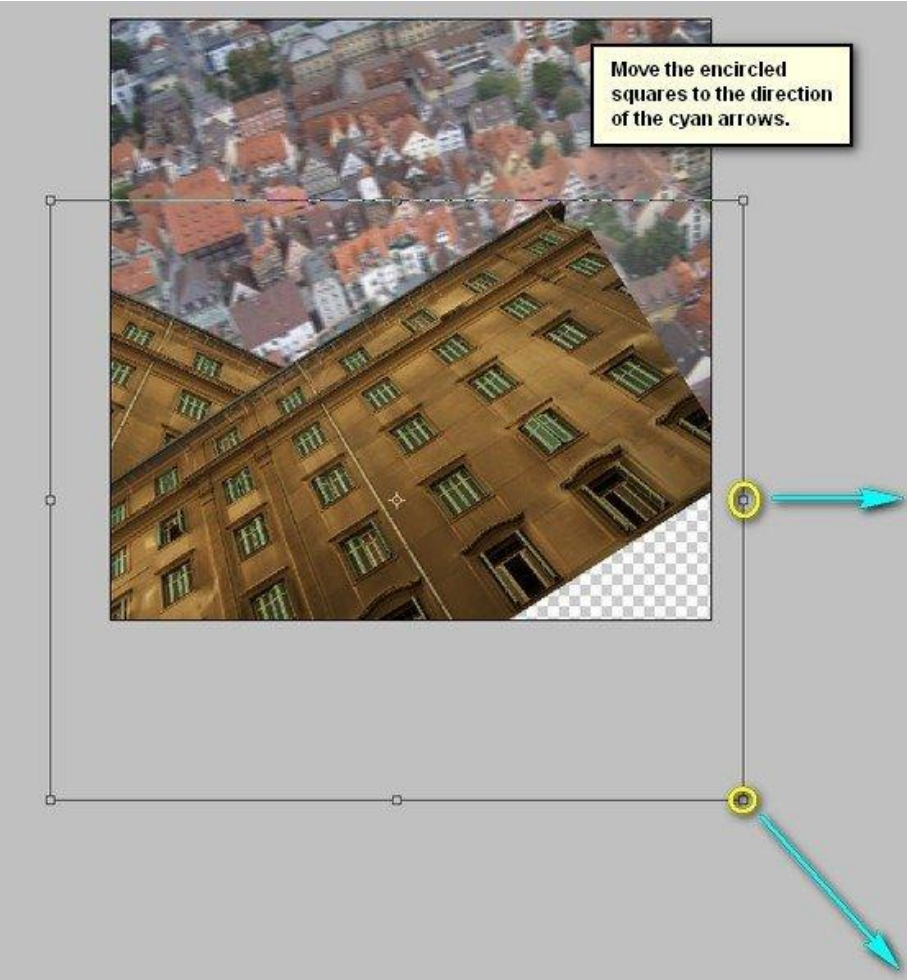

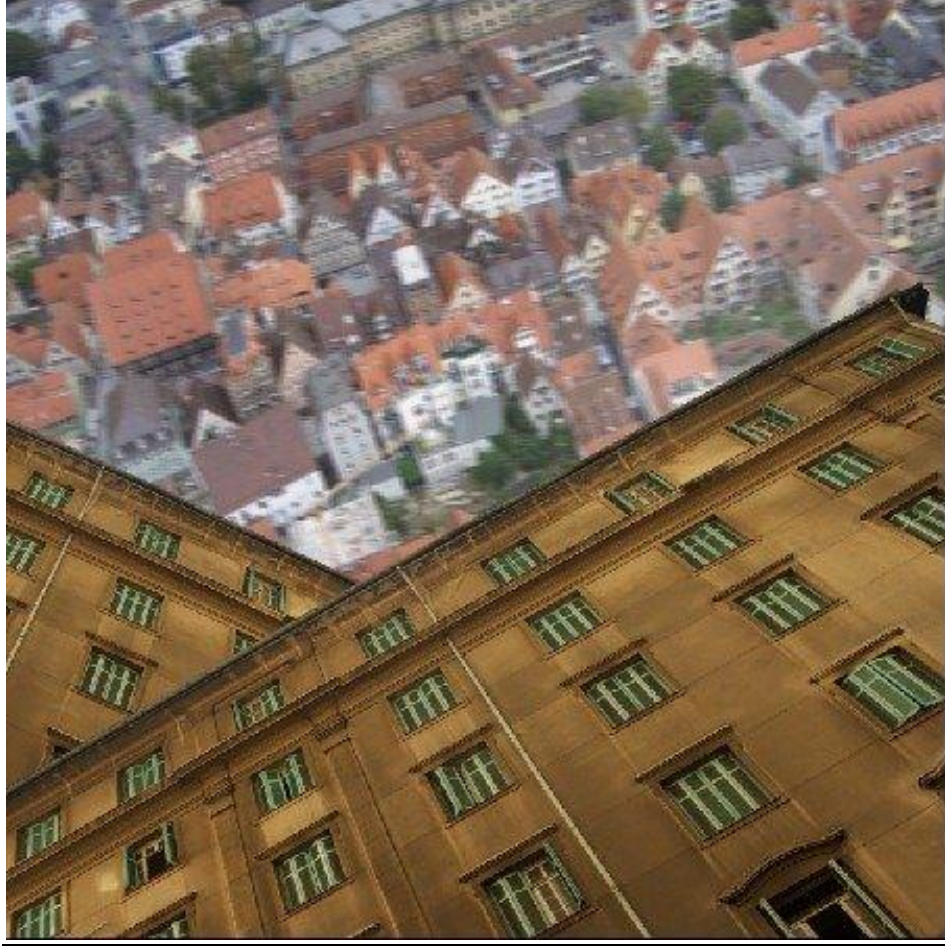

Vreemde stad - blz 15 Vertaling

Dupliceer (Ctrl+ J) laag "gebouw2" = laag "gebouw3". Plaats de laag onder laag "gebouw". Roteer deze laag "gebouw3" (Ctrl+ T):

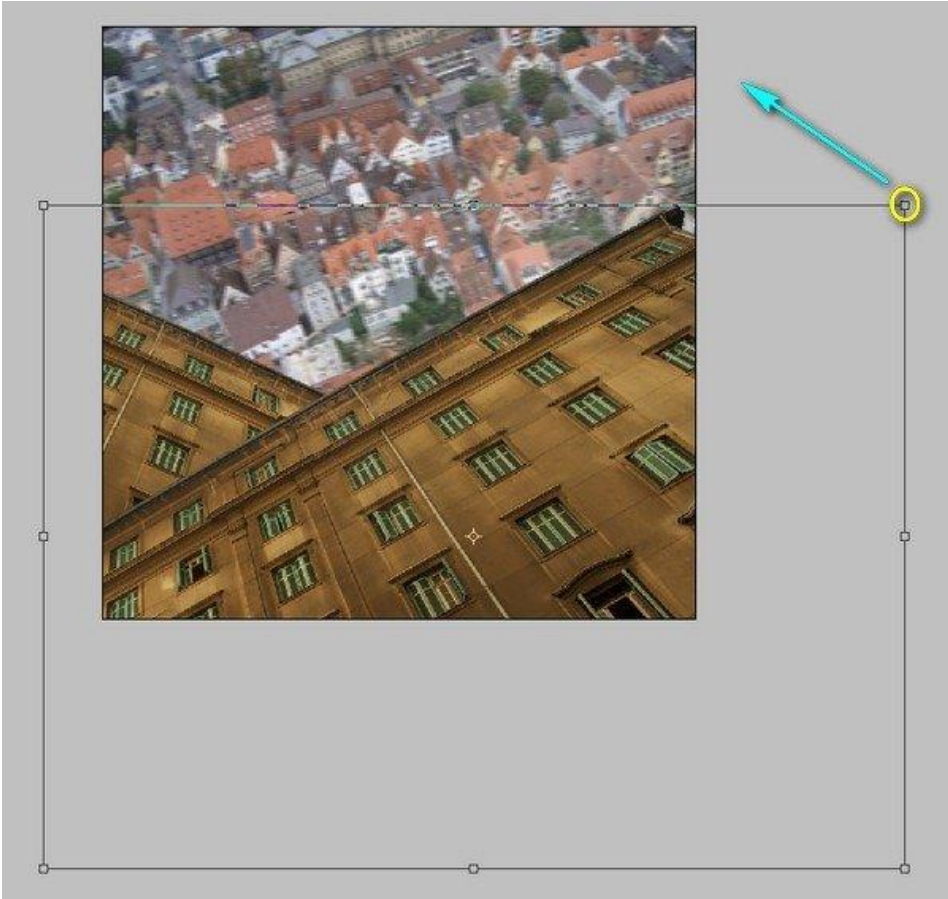

Tot je volgend resultaat bekomen hebt:

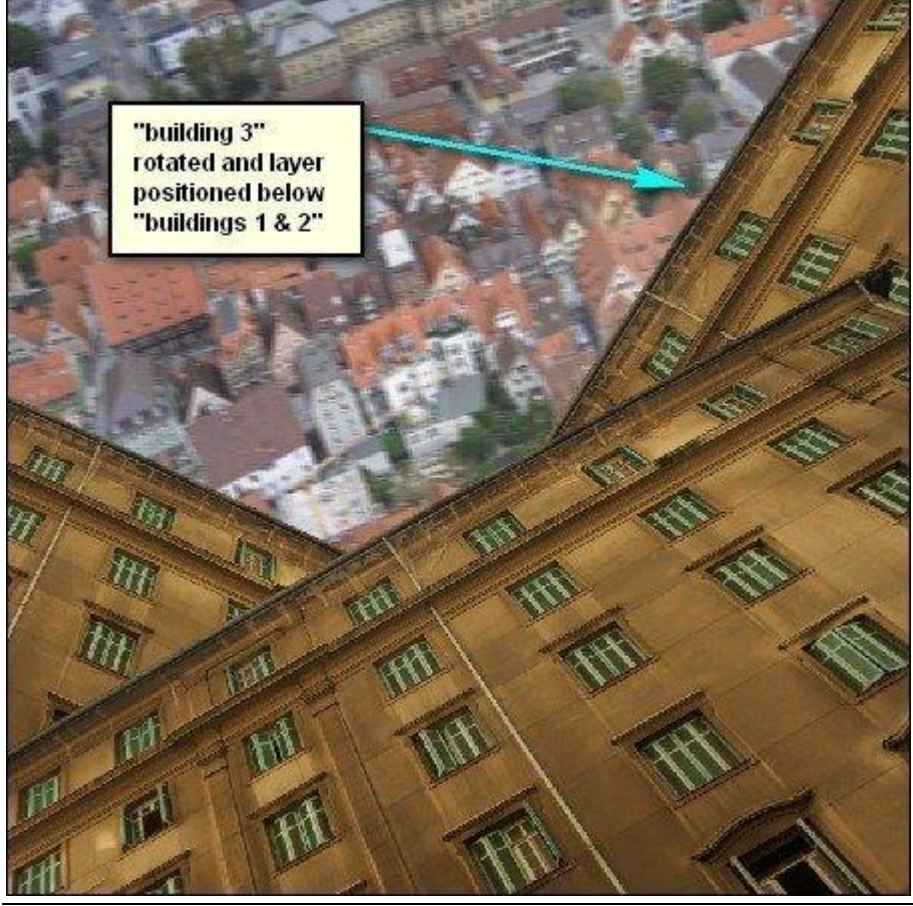

Vreemde stad - blz 16 Vertaling

Dupliceer (Ctrl+ J) en je bekomt laag "gebouw 4". Draai de laag Horizontaal. Verplaats nu de laag zoals hieronder getoond wordt:

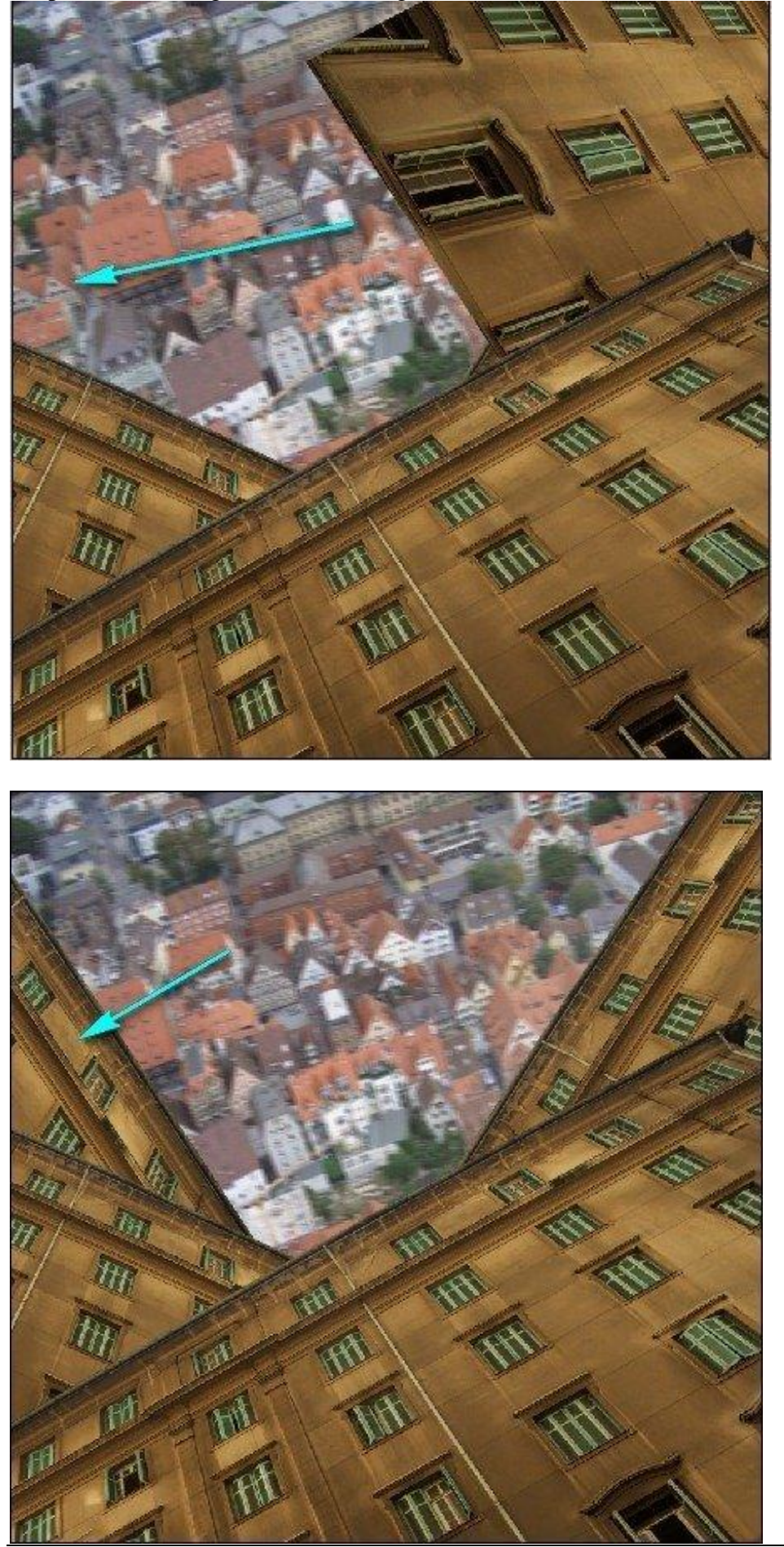

Vreemde stad - blz 17 Vertaling

Gebouwen zijn klaar! Selecteer al die lagen en groepeer ze (Ctrl+ G) = groep "gebouwen".

### Stap 17: Vermist meisje

We voegen het vermiste meisje toe dat boven de gebouwen wandelt.

Bestand openen; sleep het meisje op je werk document als bovenste laag in het lagenpalet. Noem de laag "meisje" en plaats het meisje zoals in onderstaande afbeelding:

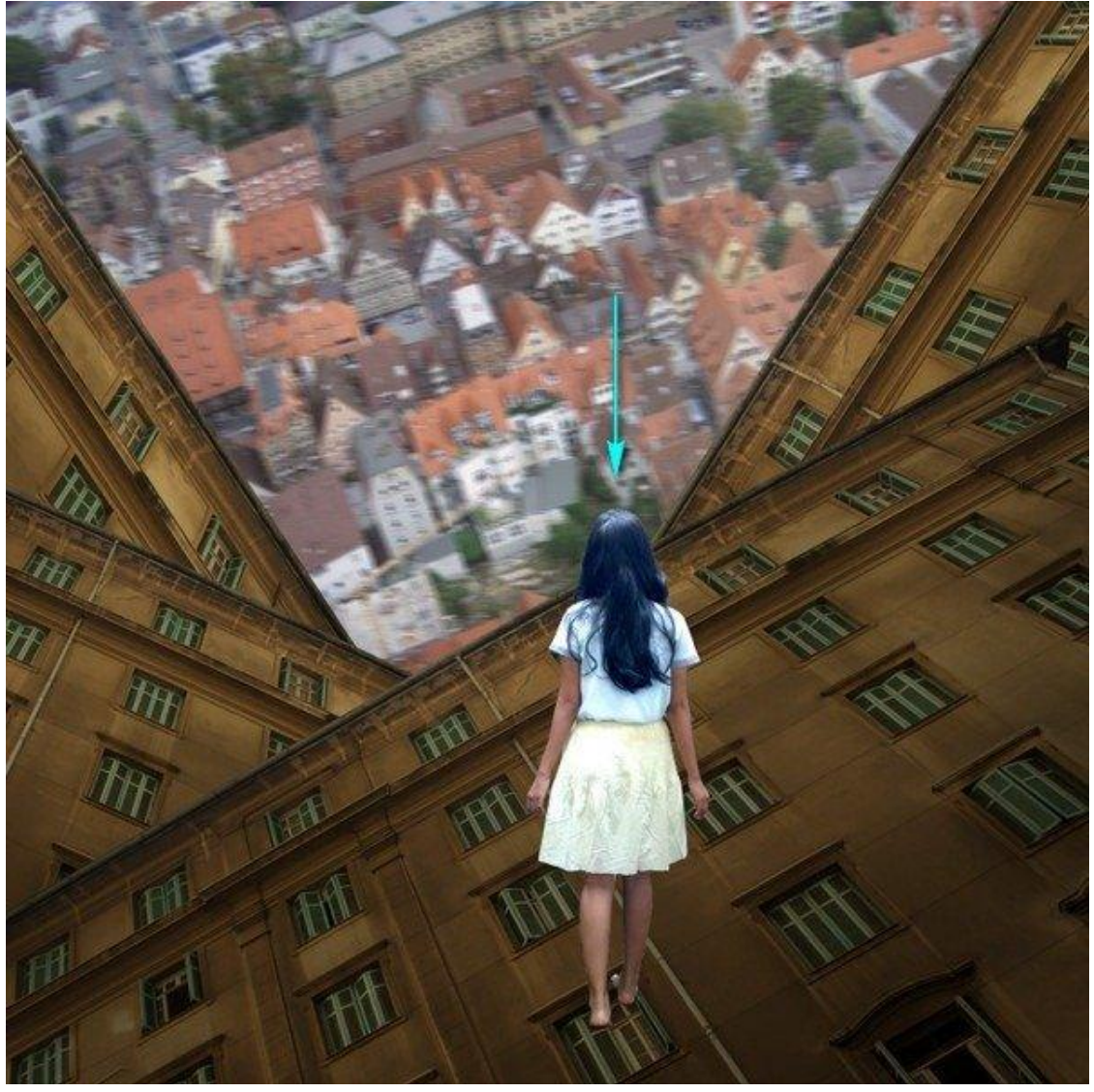

Pas nog verder grootte en plaats aan; gebruik Vrije Transformatie (Ctrl+ T):

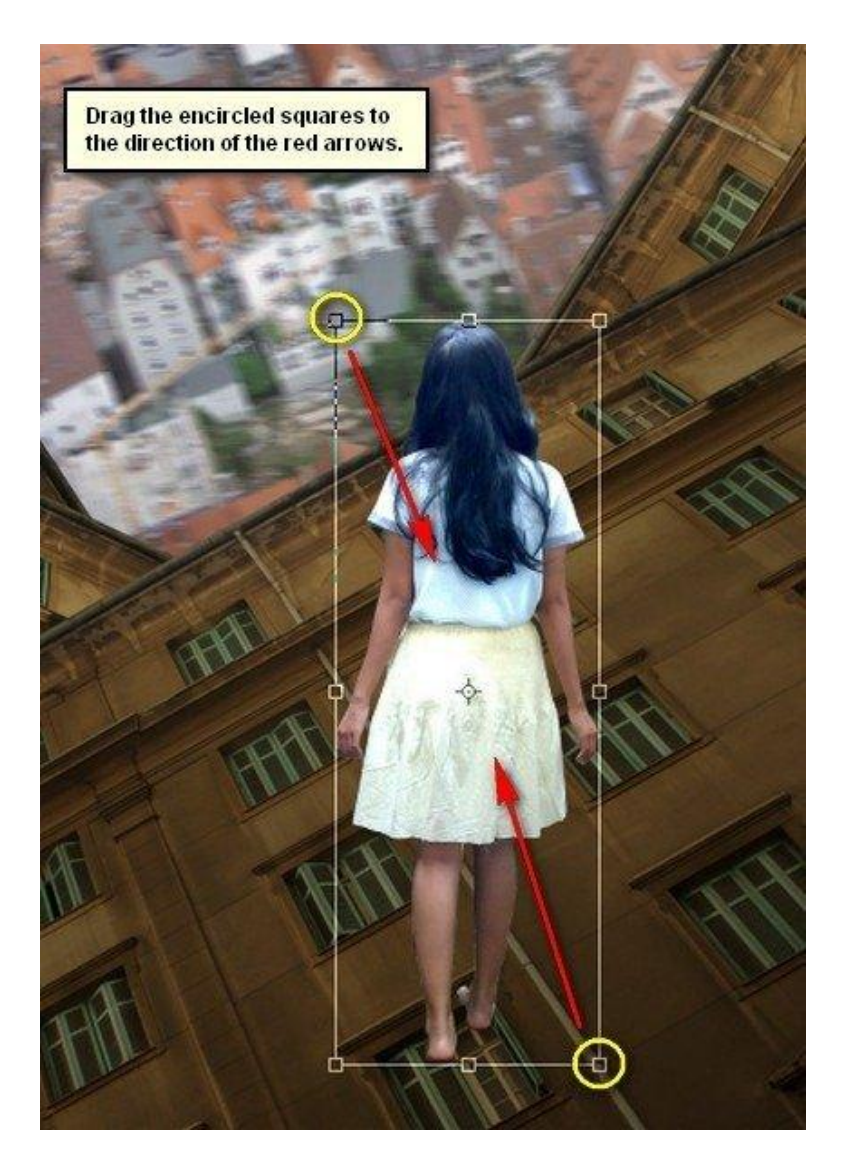

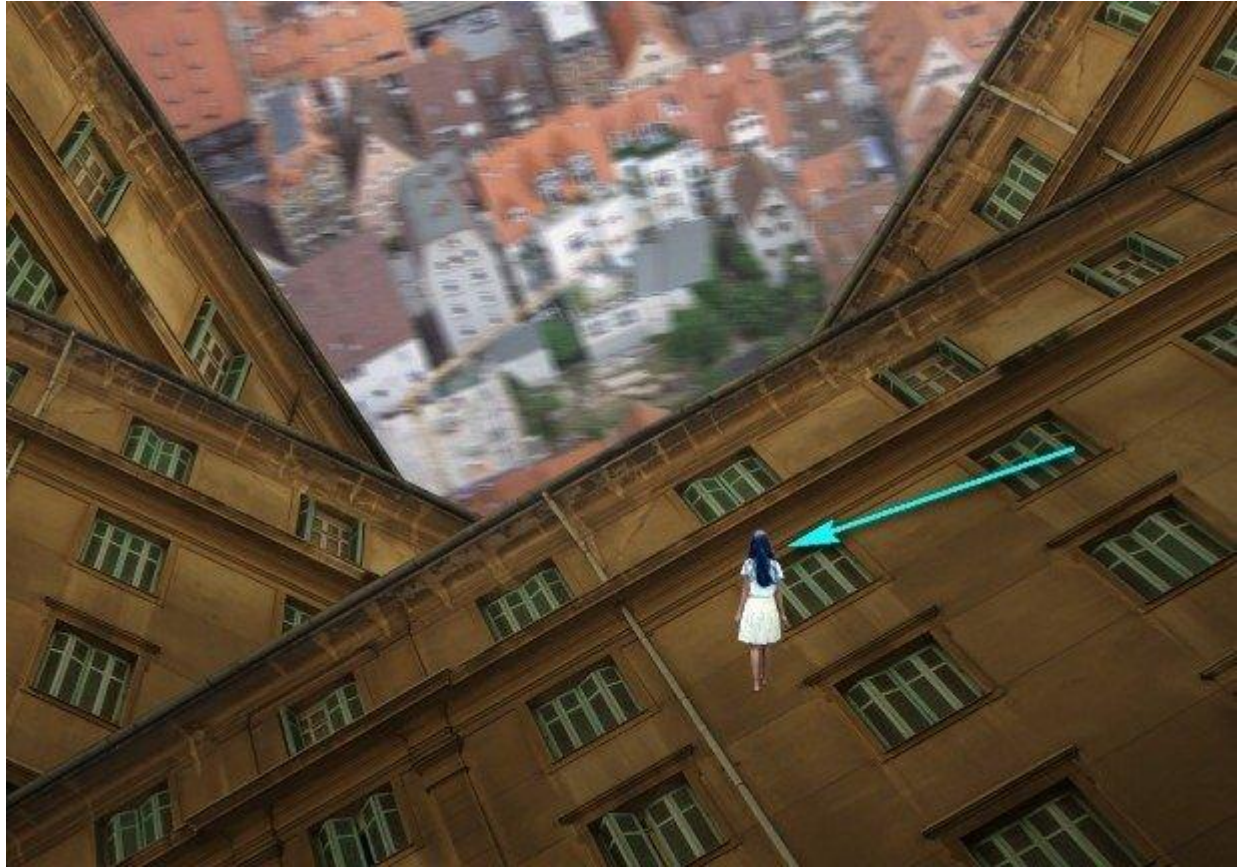

Vreemde stad - blz 19 Vertaling

Stap 18 Roteer het meisje een beetje (Ctrl+T) :

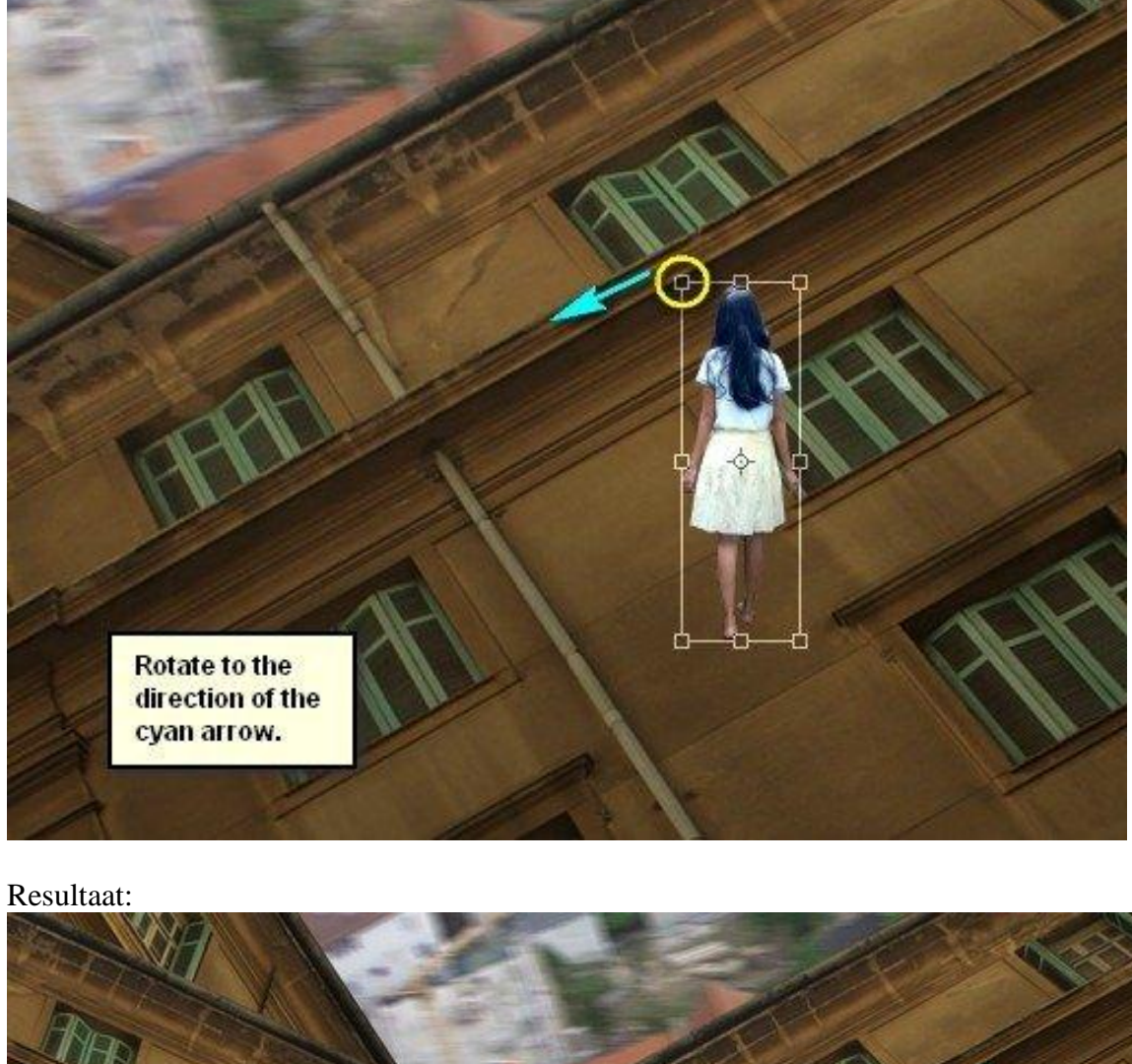

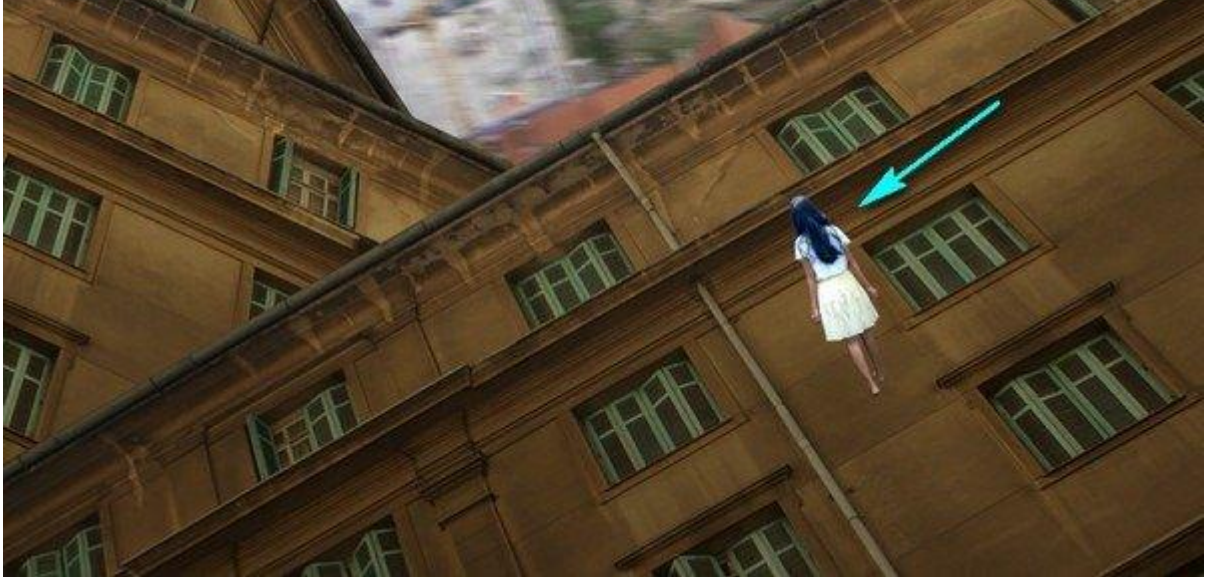

Stap 19 Met Verplaatsgereedschap (V) het meisje op de juiste plaats zetten:

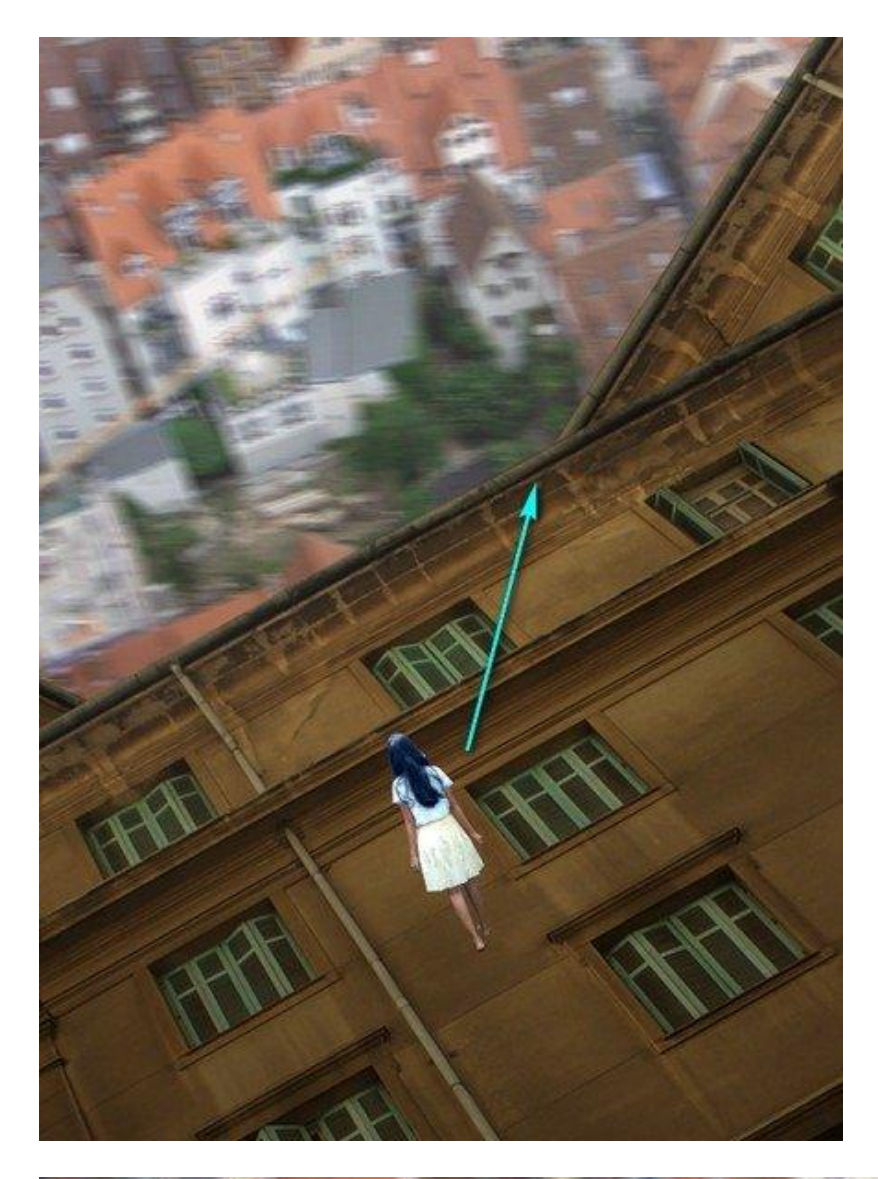

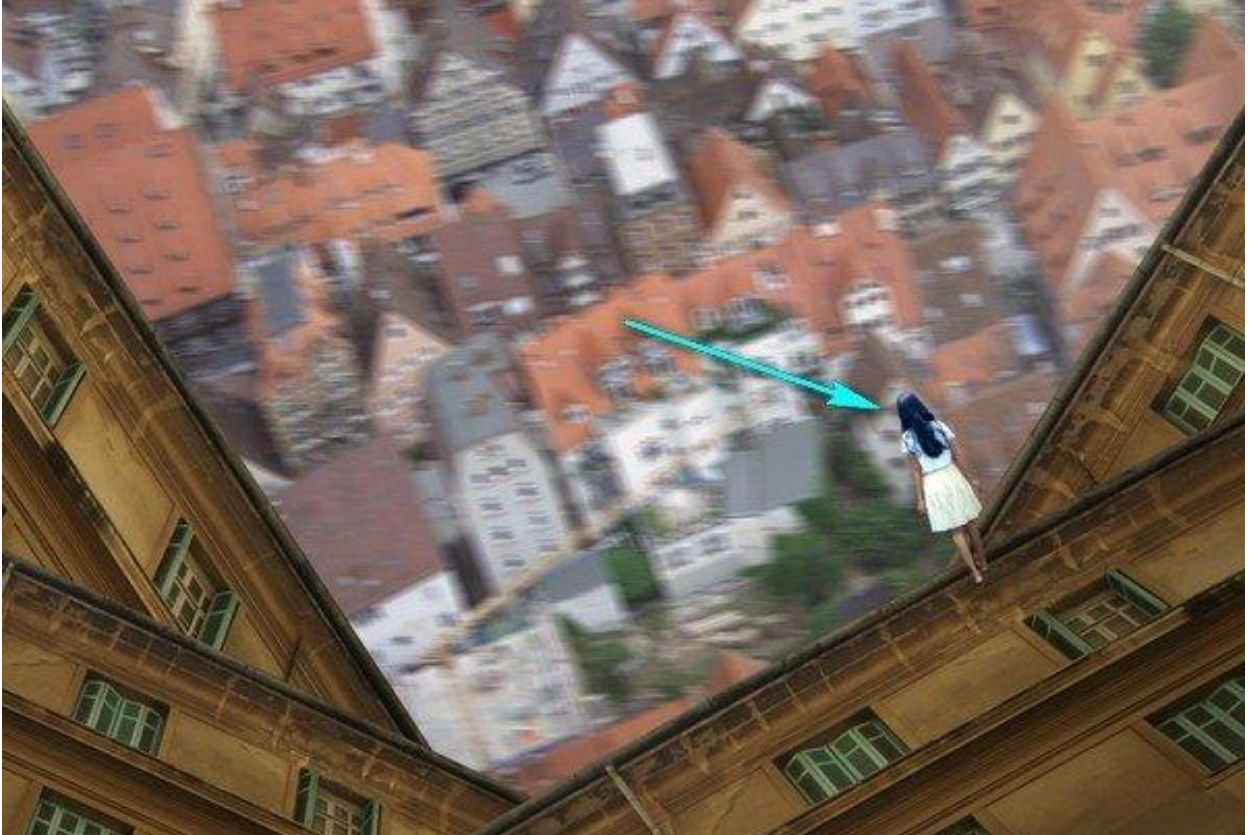

We passen de schaduwen aan op het meisje. Nieuwe laag toevoegen (Ctrl+ Shift + N) boven laag "meisje" ; noem de laag "donker maken". Maak van de laag een Uitknipmasker.

### Stap 21

Volgend Penseel selecteren : grootte =150px ; Hardheid = 0% ; dekking = 15% ; stroom = 100% ; voorgrondkleur op zwart (# 000000).

Schilder volgens aangeduide rode pijl boven het meisje:

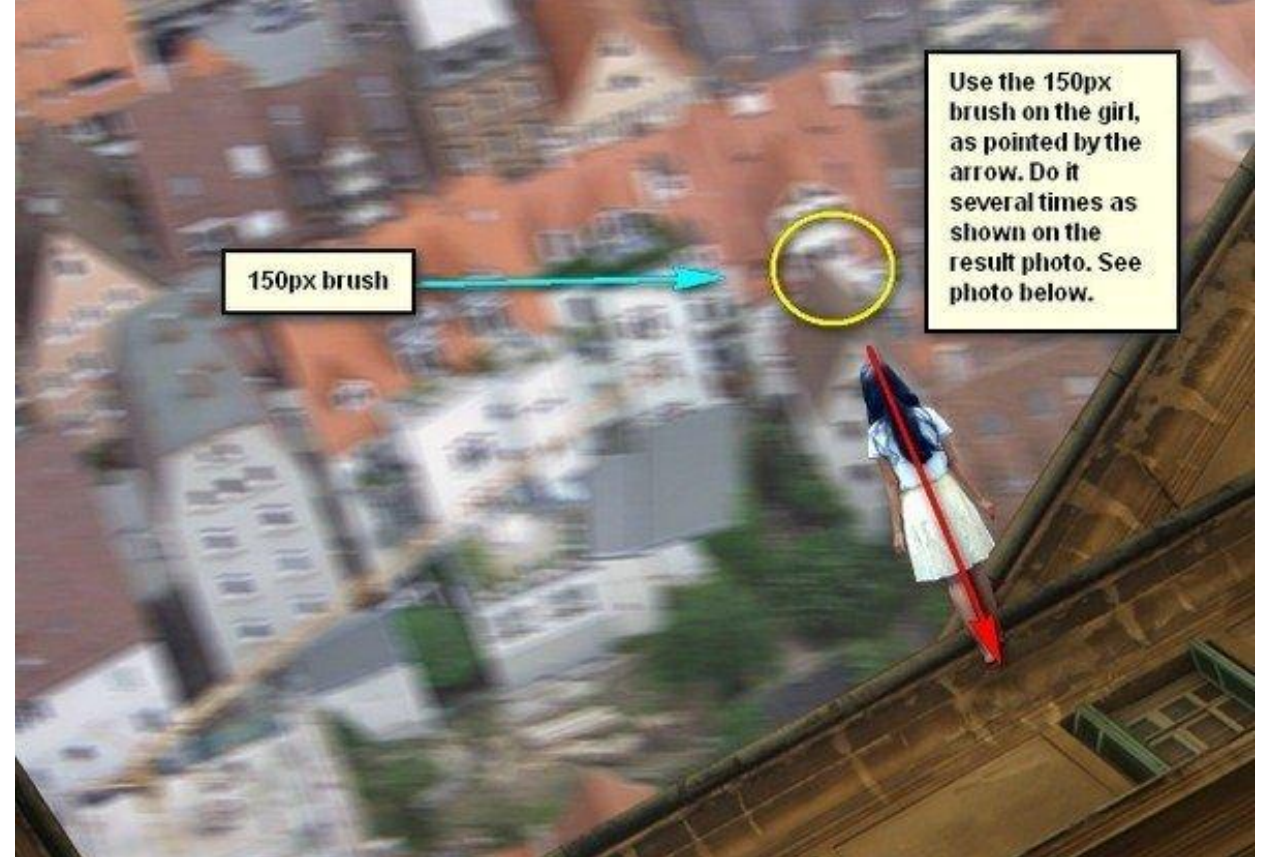

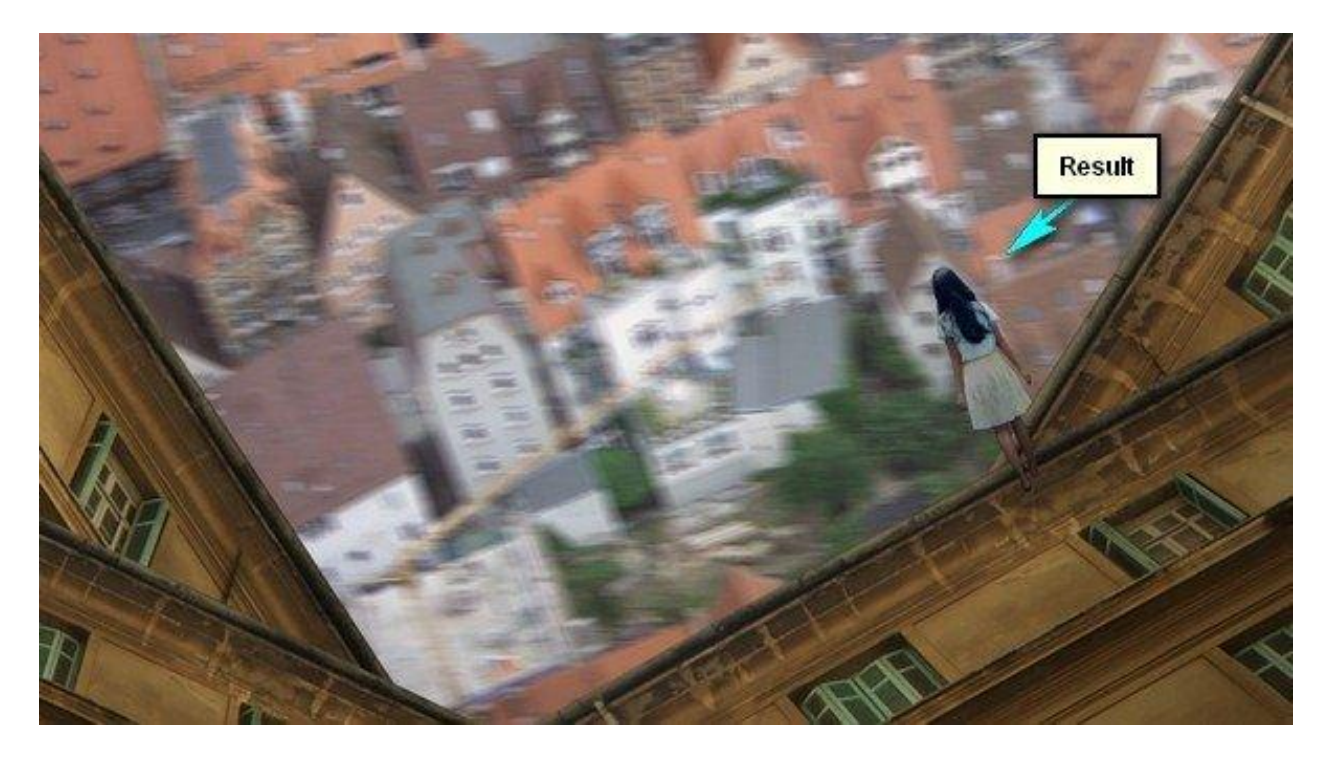

Ook van deze lagen een groep maken (selecteren en (Ctrl+ G) klikken); noem de groep "meisje".

#### Stap 22: Vignet

Nieuw bestand openen zelfde grootte als in Stap 1, wel een witte achtergrond. Ga naar Filter > Vervorm > Lens Correctie. Tab Vignet : hoeveel =  $-100$  ; middelpunt =  $+50$ 

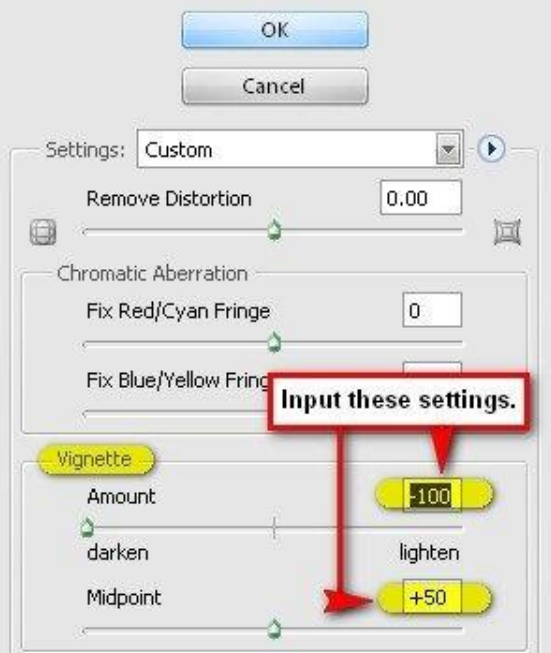

# Stap 23

Sleep de laag naar je werkdocument boven alle andere lagen : modus = Vermenigvuldigen ;  $dekking = 40\%$ :

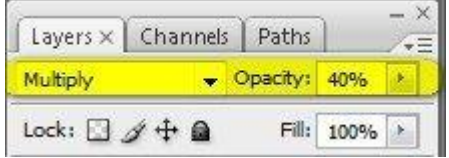

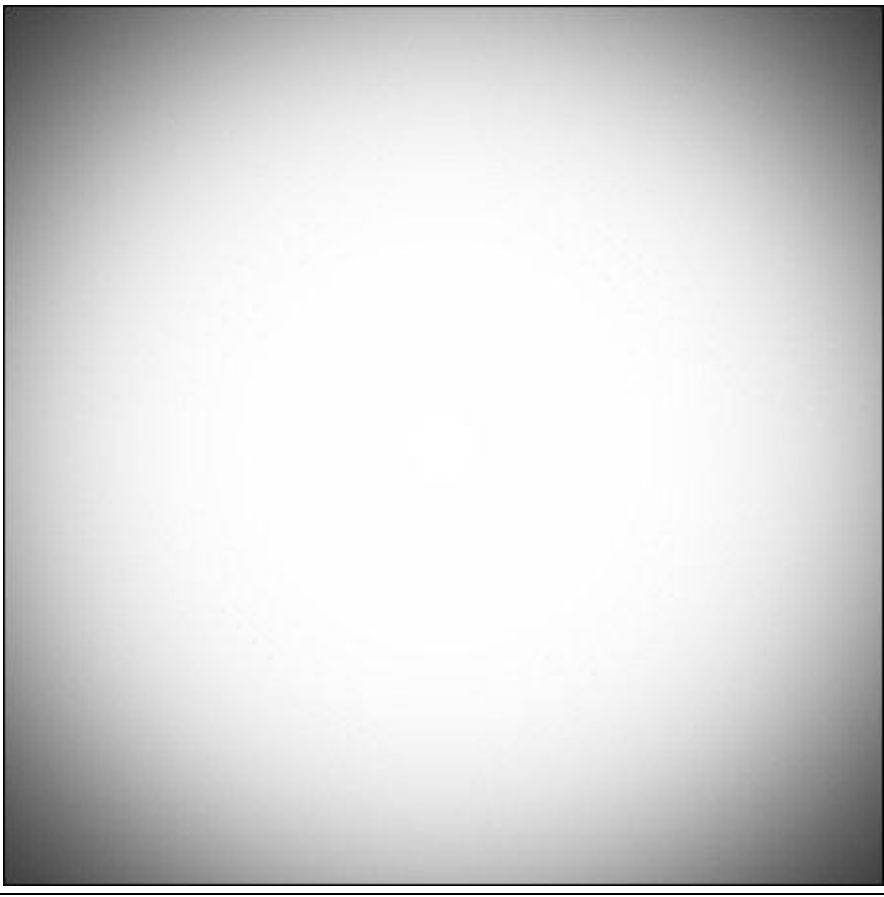

Vreemde stad - blz 23 Vertaling

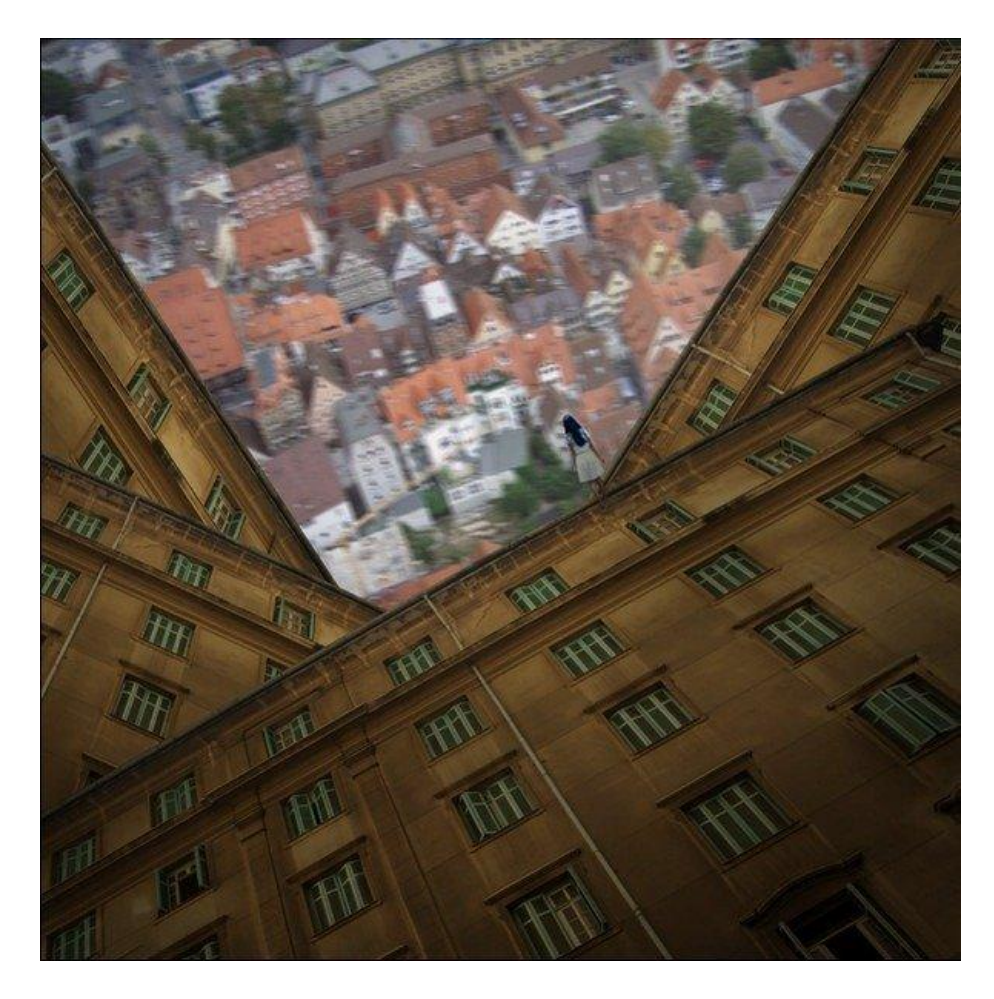

Stap 24: Grunge structuren

We voegen de structuren toe om de afbeelding een grunge gevoel te geven. Deze structuur op je werk document slepen = laag "structuur1" :

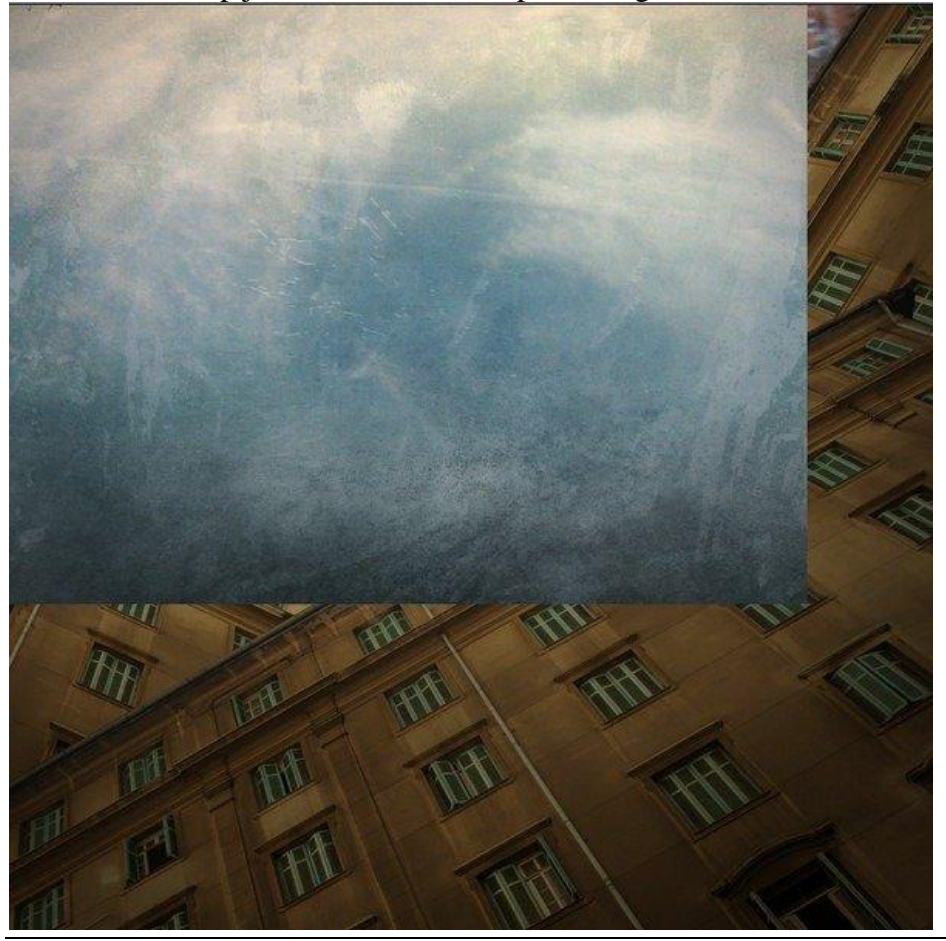

Vreemde stad - blz 24 Vertaling

Stap 25 Transformeer (Ctrl+ T) de laag tot passend voor dit canvas:

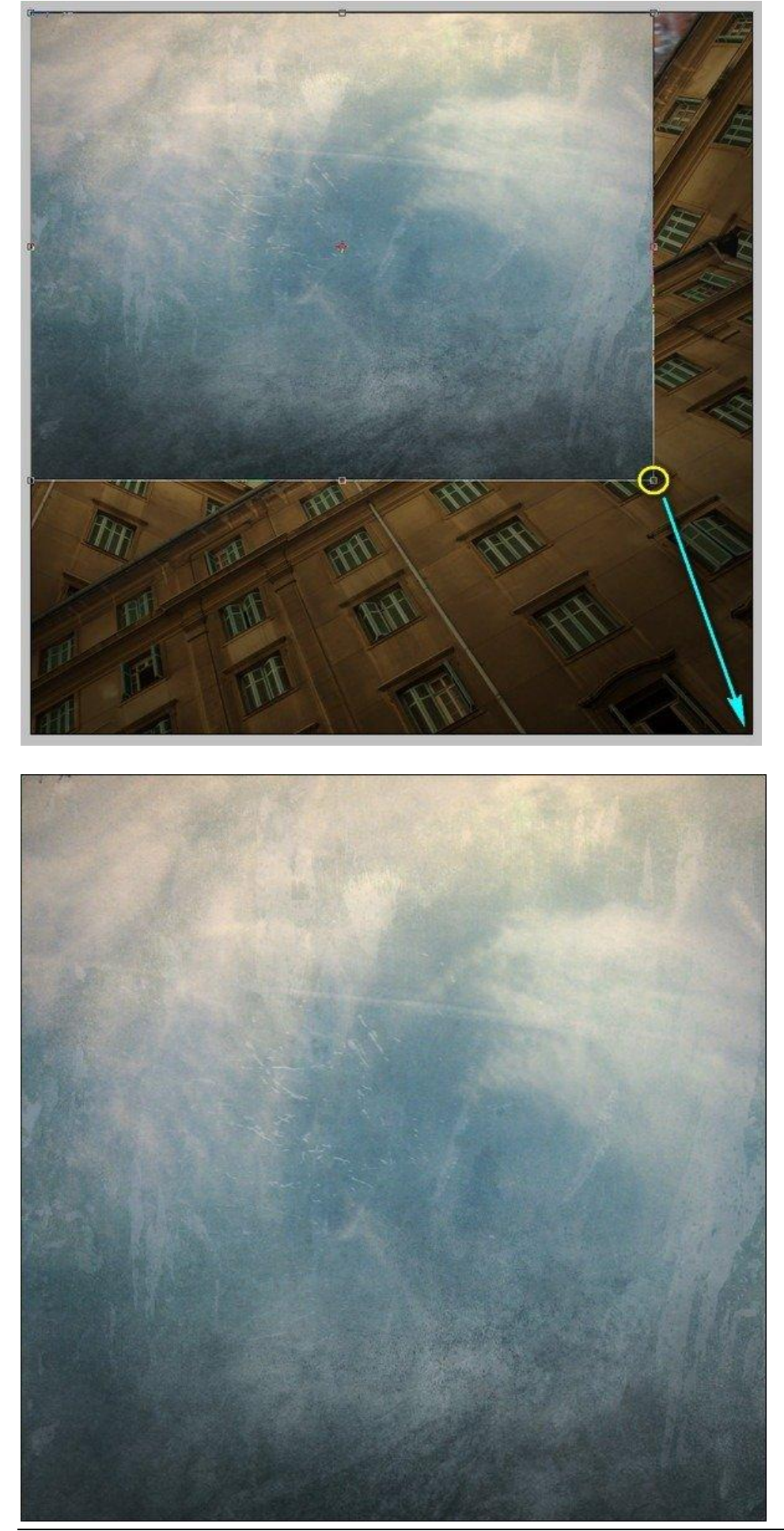

Vreemde stad - blz 25 Vertaling

## Stap 26  $\overline{\text{Laagmodus}} = \text{Zwak licht}$ ; laagdekking = 100%

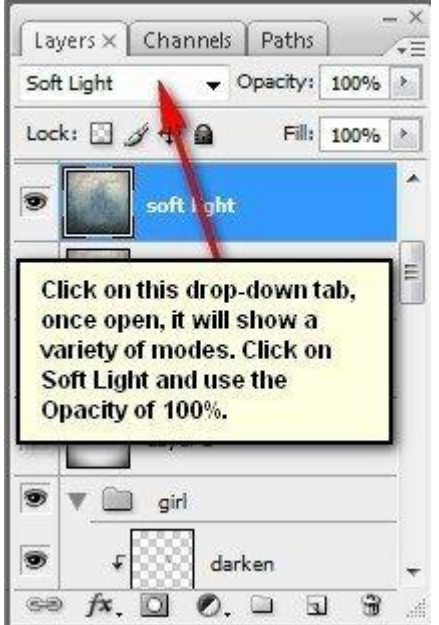

#### Bekomen resultaat:

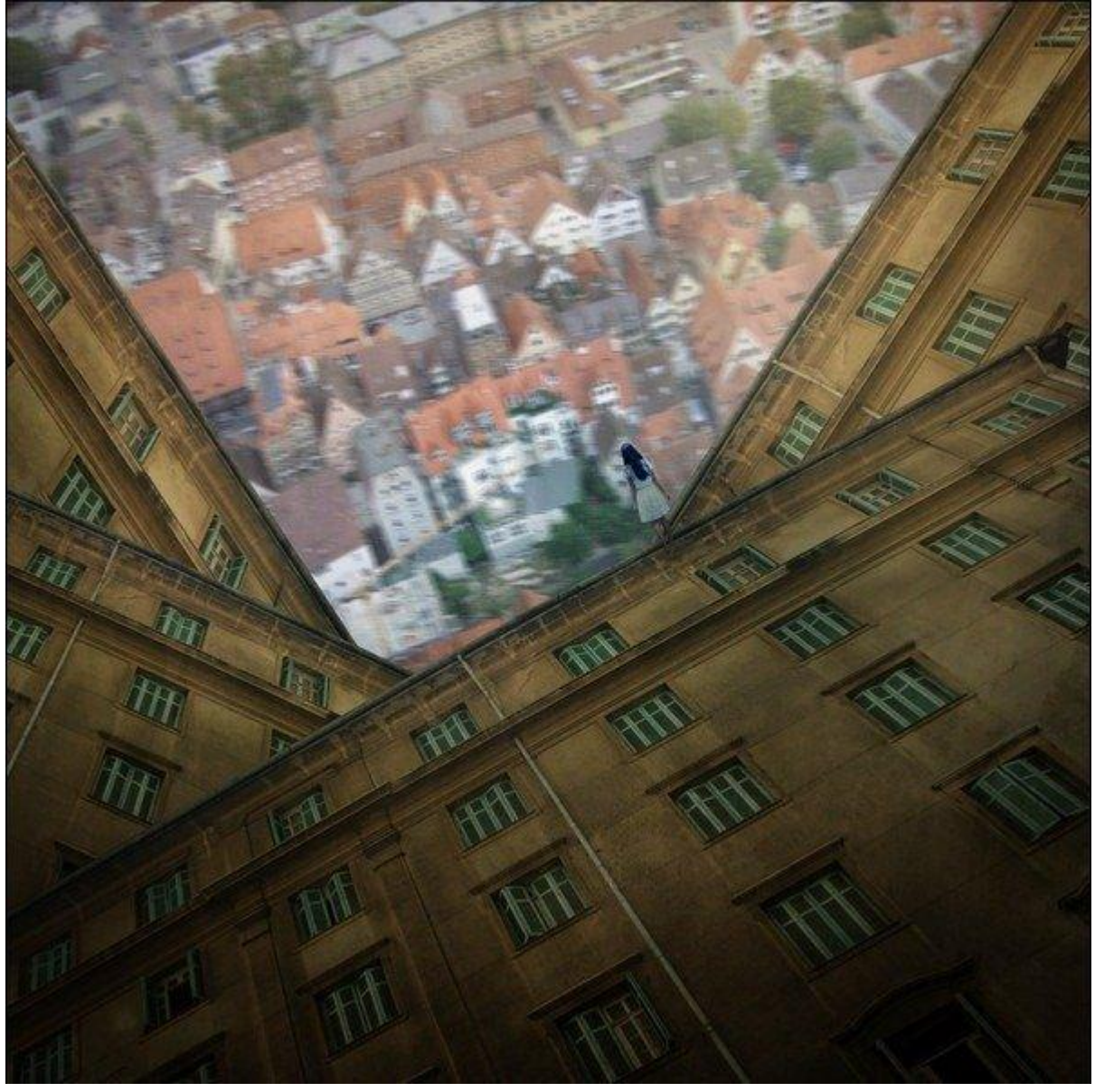

Volgende structuur toevoegen boven vorige; noem de laag "structuur 2" :

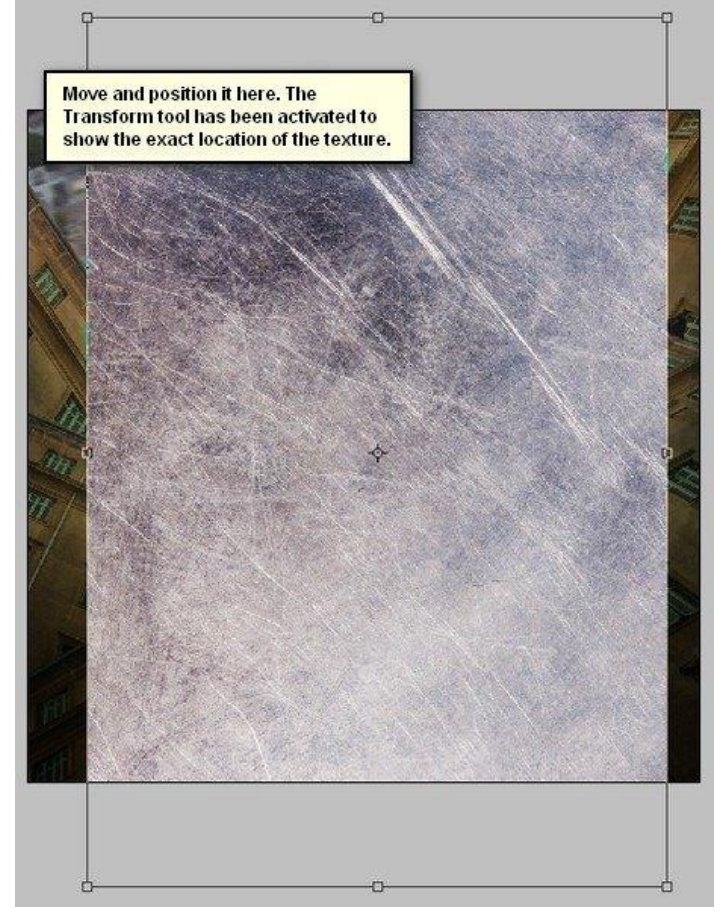

Ook deze laag "structuur 2" Transformeren (Ctrl+ T) en passend maken:

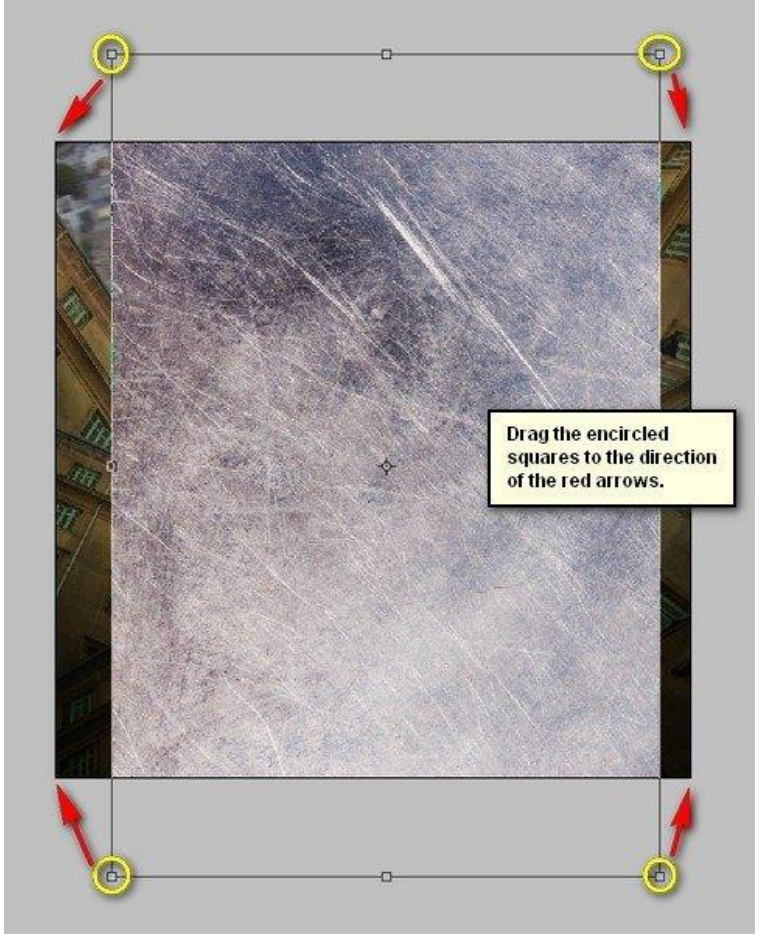

Vreemde stad - blz 27 Vertaling

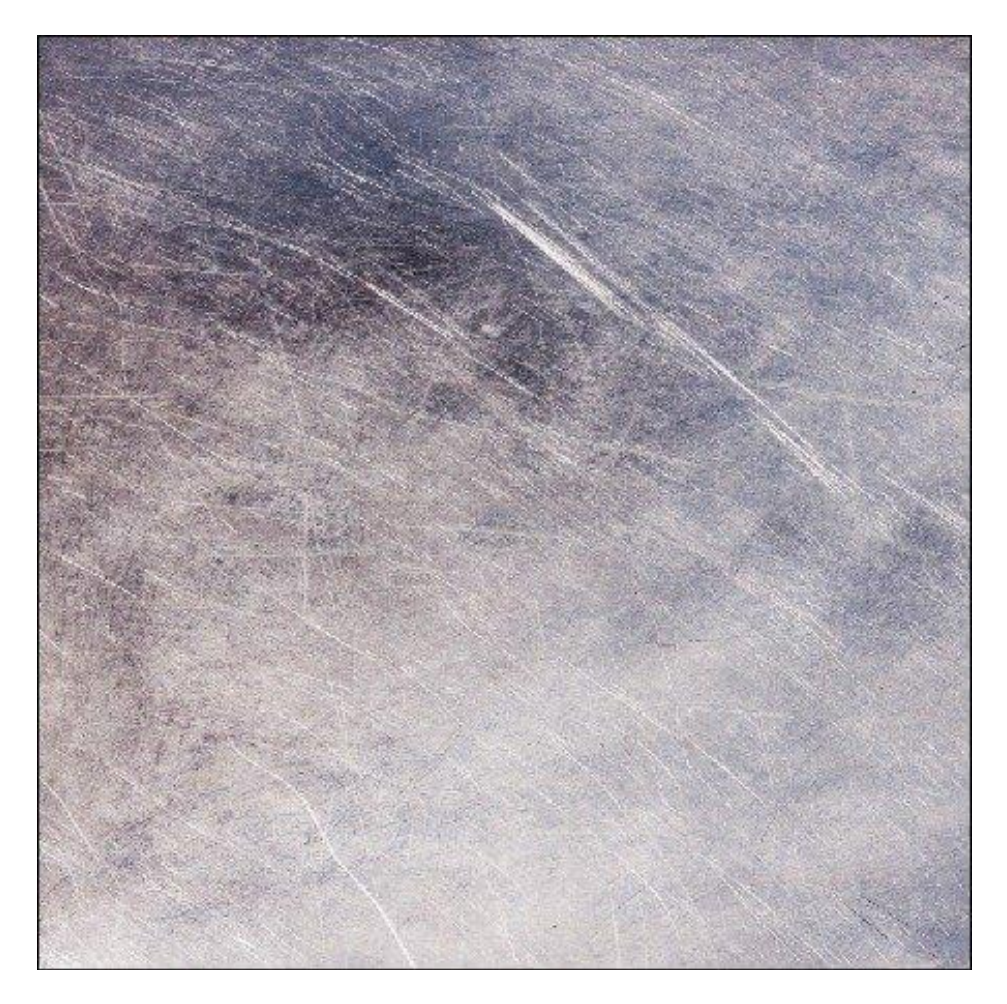

#### Stap 28 Laagmodus = Zwak licht ; laagdekking =  $40\%$  :

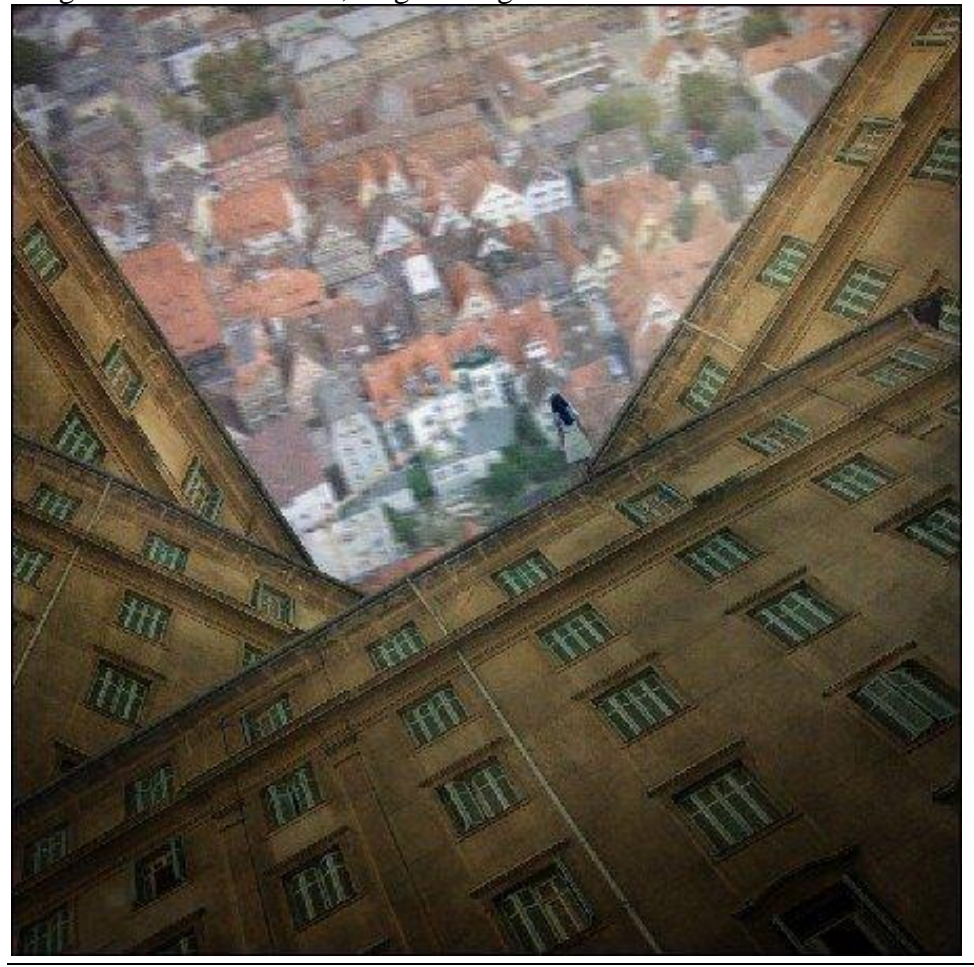

Vreemde stad - blz 28 Vertaling

Al deze lagen weer selecteren en groeperen (Ctrl+ G). Naam van de groep is "structuren".

#### Stap 29: omgevingslicht

Nieuwe laag toevoegen (Ctrl+ Shift + N) boven de groep "structuren"; noem de laag "licht". Penseel : grootte =  $2500px$ ; Hardheid =  $0\%$ ; dekking =  $25\%$ ; strm =  $100\%$ ; kleur = # FFFFFF Schilder op aangeduide plaats; grote witte stip plaatsen!

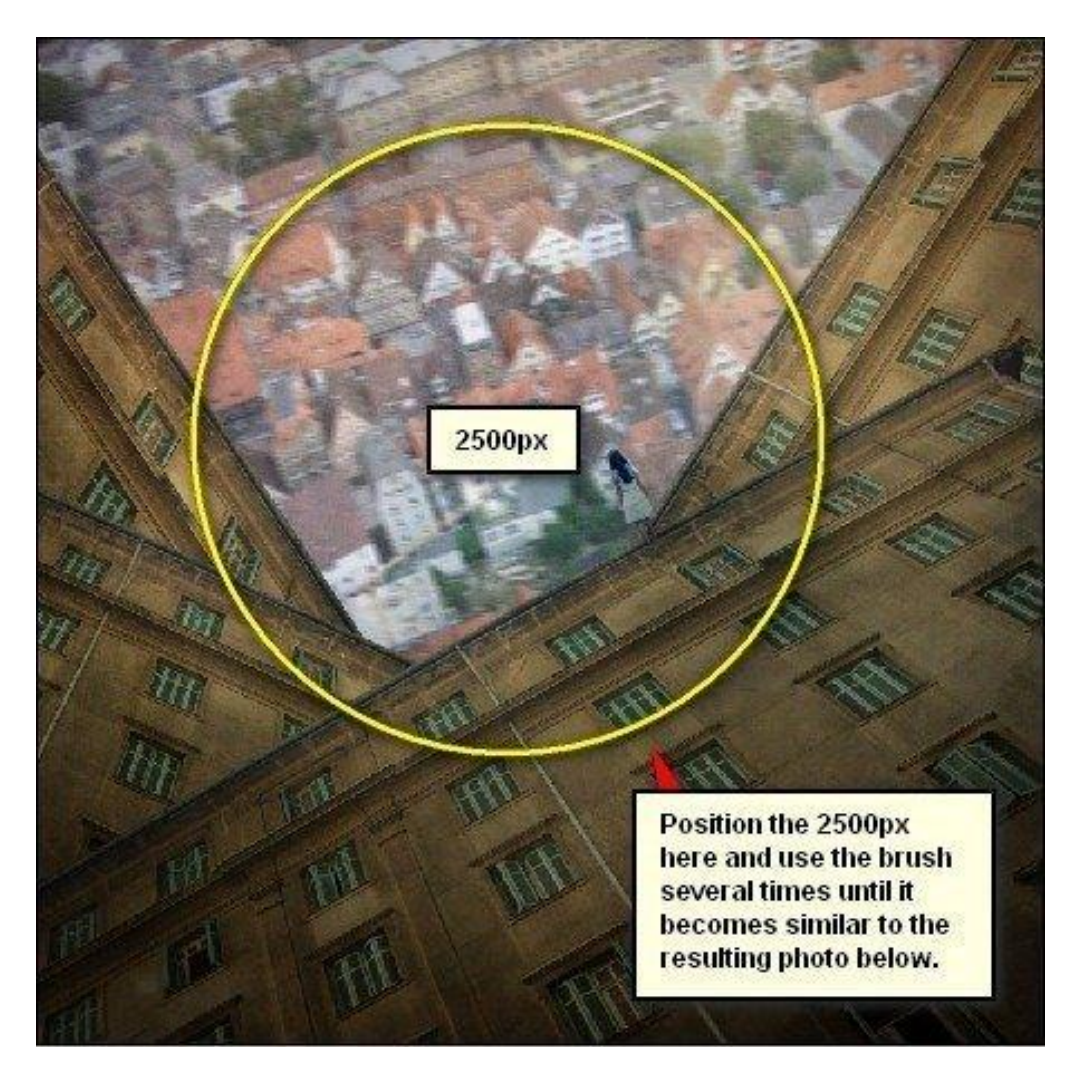

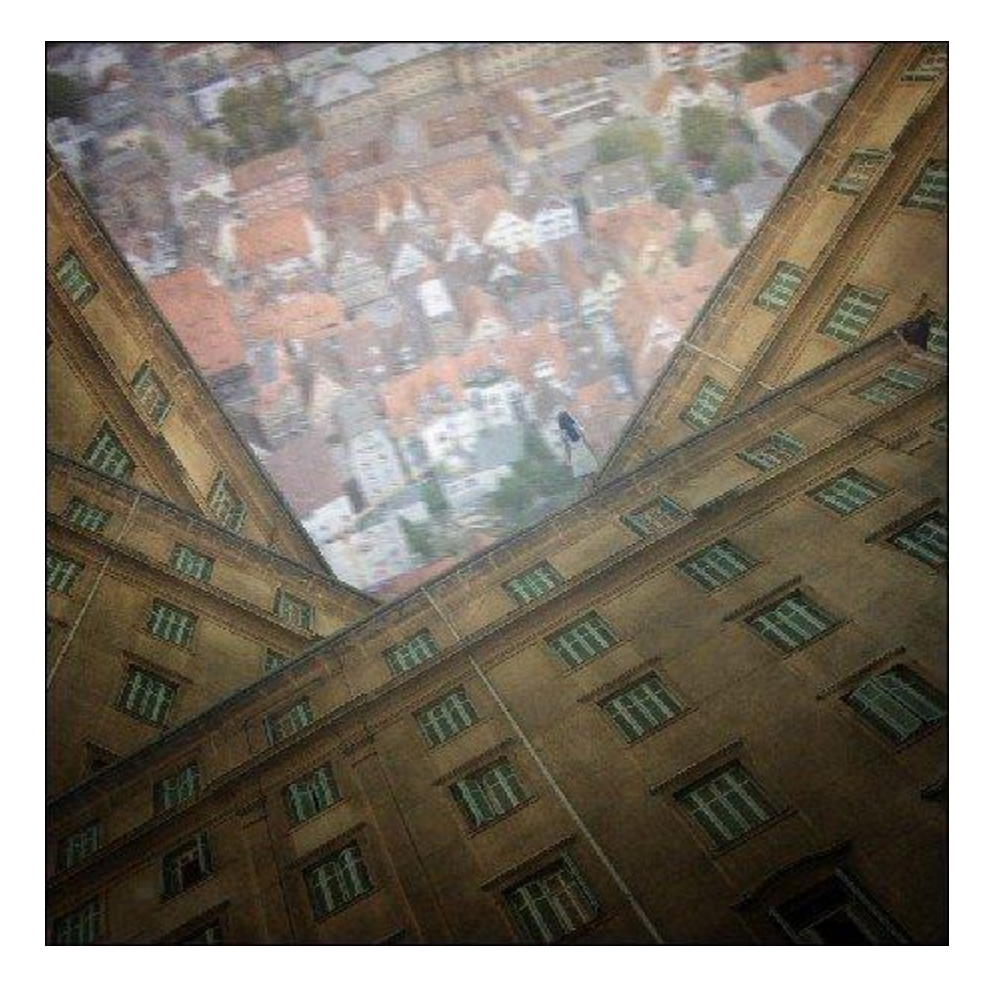

## Stap 30: kleuren nog verbeteren

We voegen daarvoor Aanpassingslagen toe.

We beginnen met een Aanpassingslaag 'Volle kleur' met kleur = # 00041E.

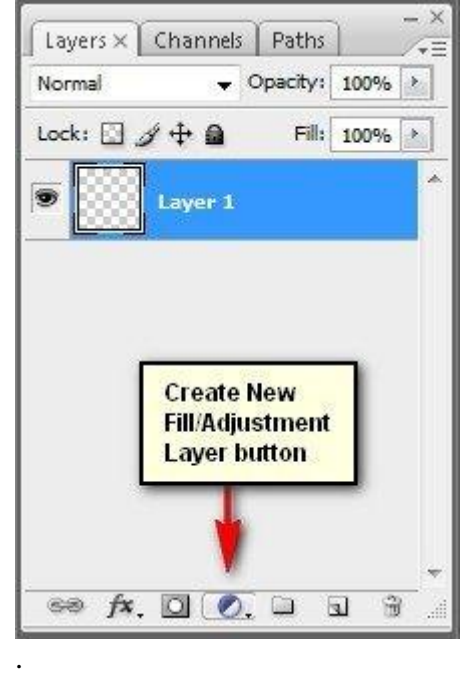

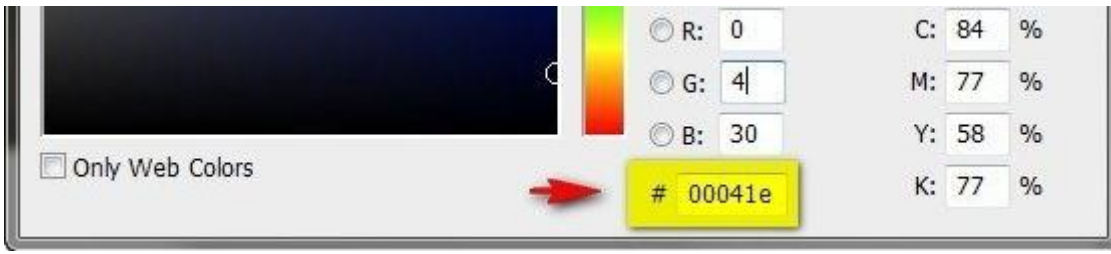

## Stap 31 Modus van die Aanpassingslaag is Uitsluiting ; dekking = 60%

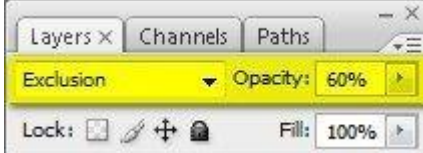

# Stap 32

Aanpassingslaag 'Helderheid/Contrast' : 25 ; 25

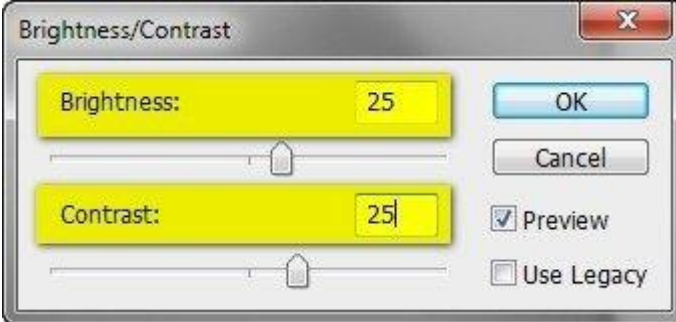

## Stap 33

Aanpassingslaag 'Belichting' : 0,18 ; 0,0200 ; 0,80

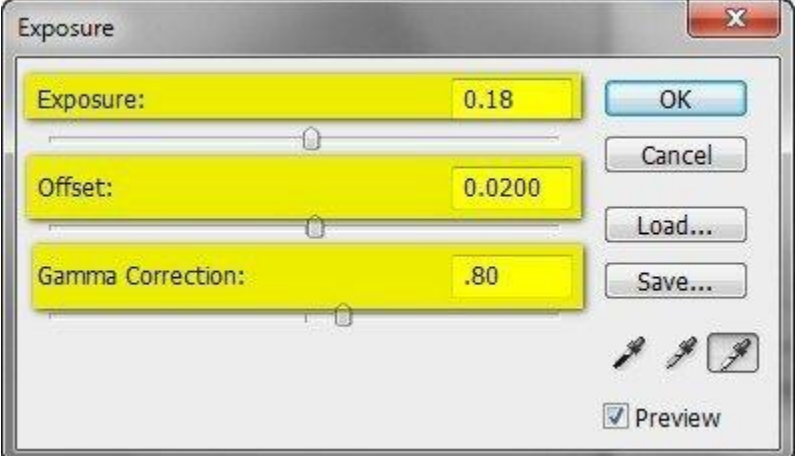

## Stap 34

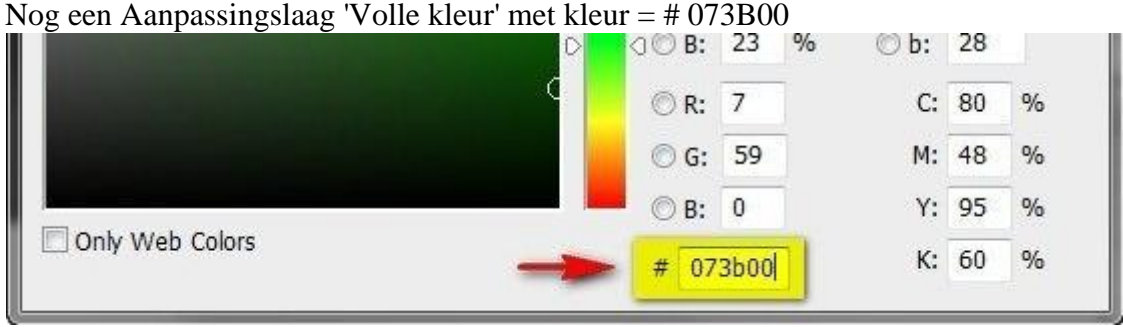

Modus voor deze Aanpassingslaag = zwak licht; dekking = 70%:

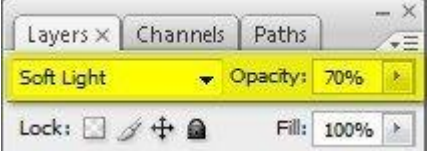

Resultaat tot hiertoe bekomen :

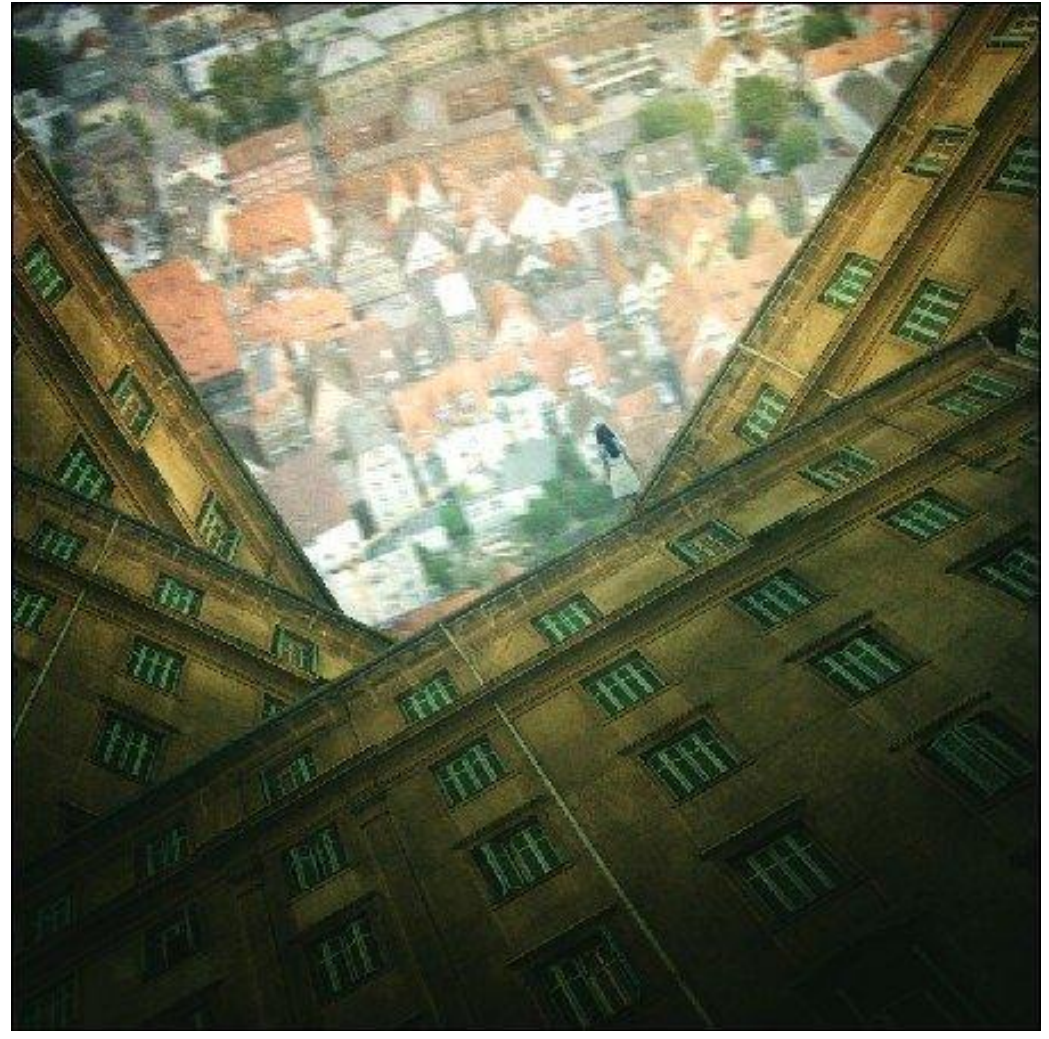

### Stap 35 Aanpassingslaag 'Kleurtoon/Verzadiging :

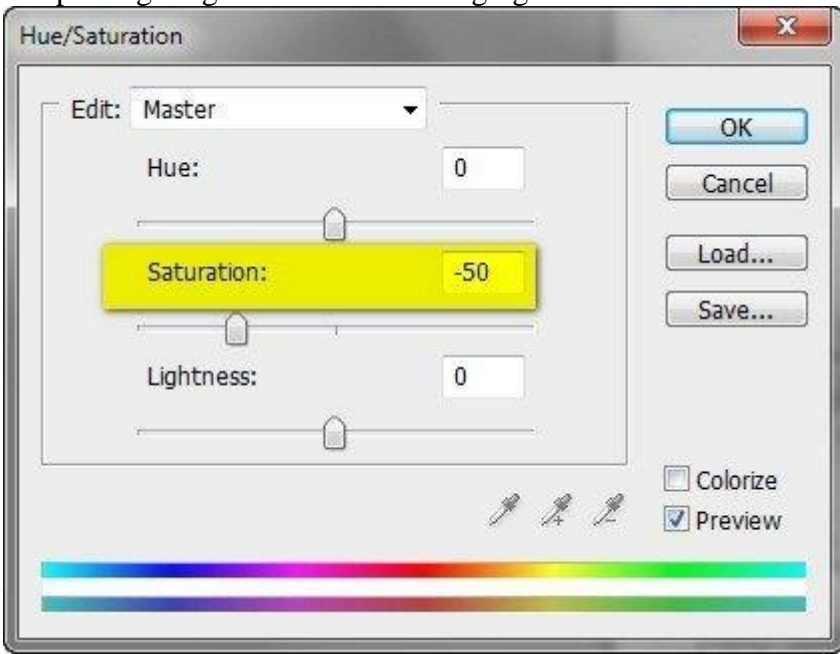

#### Stap 36 Aanpassingslaag 'Kleur balans':

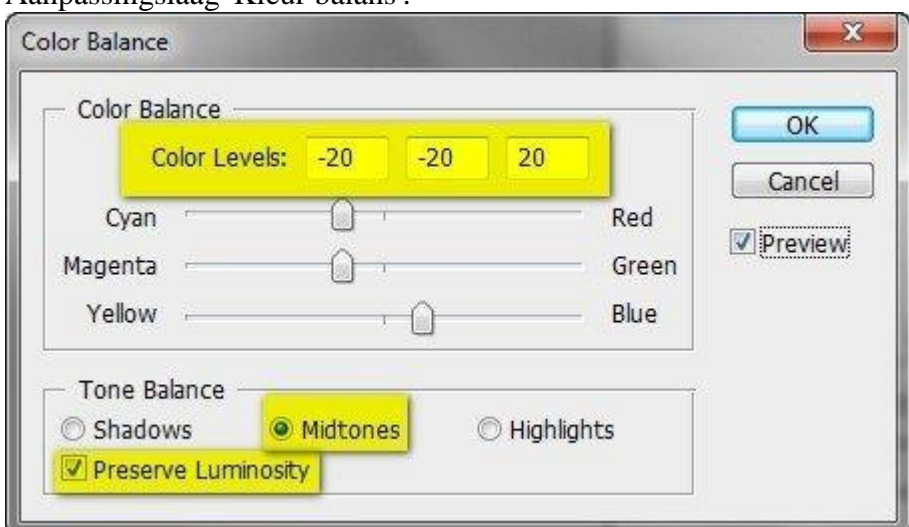

## Stap 37

Aanpassingslaag 'Foto Filter' : Geel

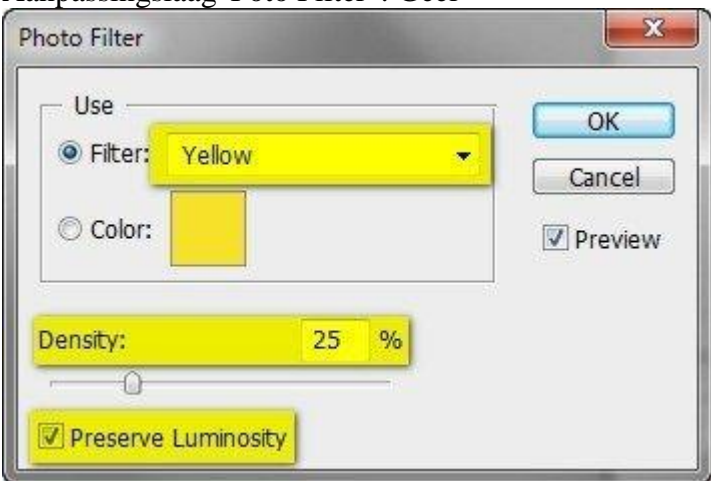

Zie eindresultaat aan het begin van deze oefening !